# **® YAMAHA**

# Mobile Music Sequencer Owner's Manual

- • Copying of the commercially available music sequence data and/or digital audio files is strictly prohibited except for your personal use.
- The software and this owner's manual are exclusive copyrights of Yamaha Corporation.
- • Copying of the software or reproduction of this manual in whole or in part by any means is expressly forbidden without the written consent of the manufacturer.
- Yamaha makes no representations or warranties with regard to the use of the software and documentation and cannot be held responsible for the results of the use of this manual and the software.
- The screen displays as illustrated in this Owner's Manual are for instructional purposes, and may appear somewhat different from the screens which appear on your devicer.
- Apple, iPad, iPhone, iPod touch and iTunes are trademarks of Apple Inc., registered in the U.S. and other countries.
- The company names and product names in this Owner's Manual are the trademarks or registered trademarks of their respective companies.

© 2013 Yamaha Corporation. All rights reserved.

## **Introduction**

Coming with a wide range of phrases built-in, Mobile Music Sequencer can be used to create songs by arranging these phrases and entering chord sequences. Mobile Music Sequencer can actually create music in many different ways, but this manual will cover the standard approach, which comprises the following three steps.

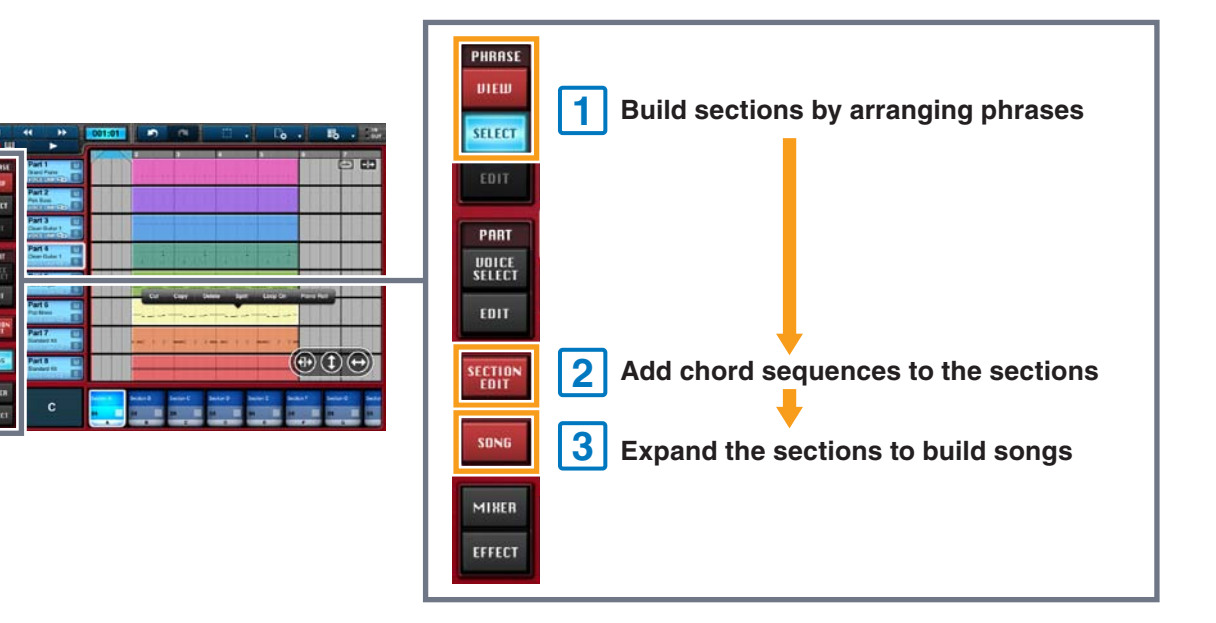

## **Building Sections by Arranging Phrases**

**1. Tap [VIEW] from the PHRASE menu to open the Phrase Viewer.**

**1**

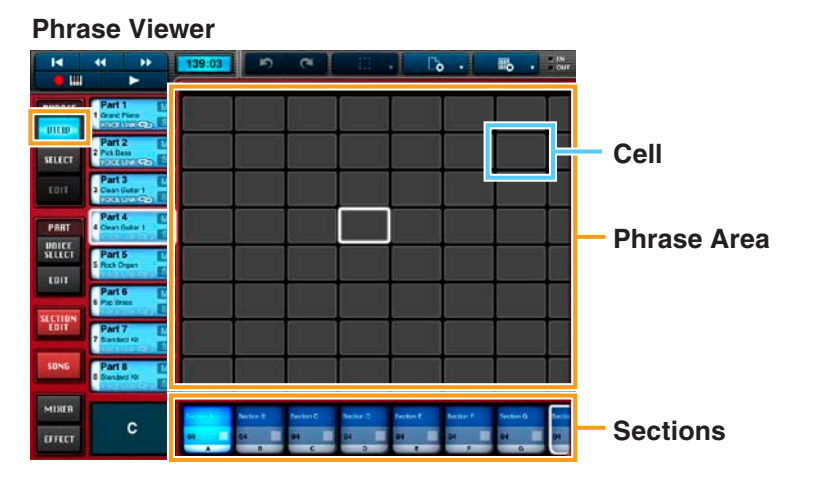

Phrases are arranged by placing them in cells in the Phrase Area. Each one contains a small section of a performance on one particular instrument (or voice).

- **2. Tap the Phrase Area cell in which you wish to place a phrase.**
- **3. Tap [SELECT] from the PHRASE menu.**

**4. Tap a phrase in the PHRASE SELECT pane to select it.**

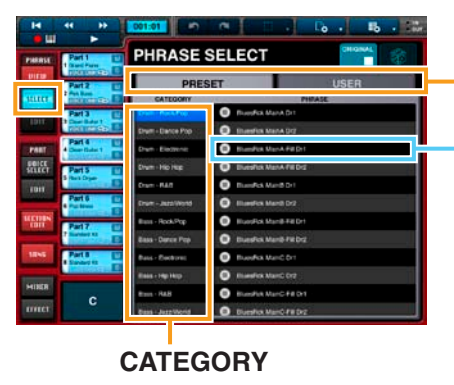

#### **PRESET, USER**

Phrases play when tapped so that you can preview them while selecting.

**PRESET:** Tap to display the app's preset (i.e., built-in) phrases. **USER:** Tap to display phrases that you have edited and saved. **CATEGORY:** Tap to list the phrases based on instrument and music category.

### **5. Tap [VIEW] from the PHRASE menu.**

The phrase you selected will now be visible in the Phrase Viewer.

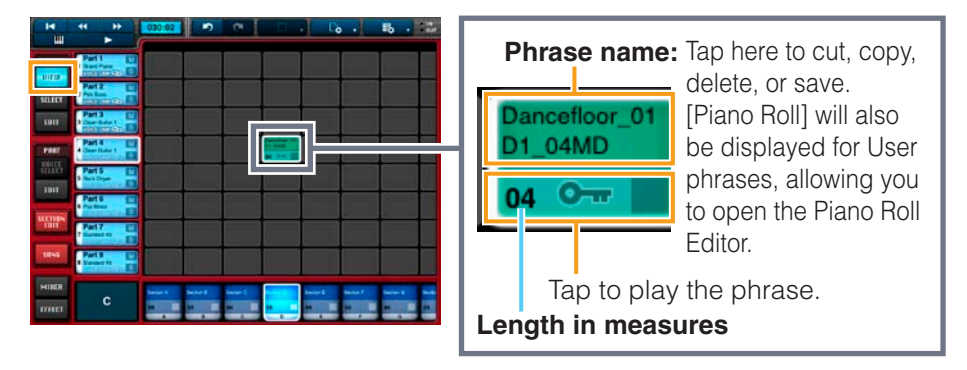

Repeat Steps 2 through 5 to arrange phrases as needed.

### **Phrase voices**

Each phrase in Mobile Music Sequencer has its own voice assignment. In order to have phrases play with their assigned voices, be sure to turn on Voice Link for the part in question. For details on this function, refer to *[Editing Parts](#page-17-0)*.

### **Phrase arrangement tips**

It generally makes sense for phrases containing similar voices (such as drums) to be arranged in the same row. Columns represent sections such as the intro or fills, which you can freely assign. For example, all of the phrases you would like to use in the intro section should normally be arranged in the corresponding column.

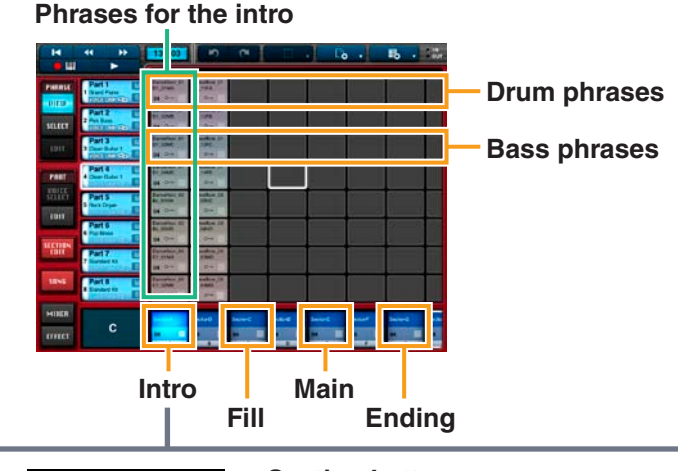

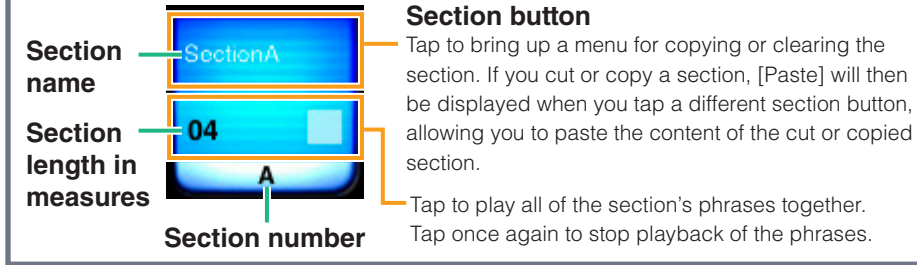

#### You can change the arrangement of sections in the Phrase Viewer by touching a section button and then sliding.

### **Recommended approach for building sections**

- **1. Arrange all of the phrases you would like to use in the Phrase Viewer.**
- **2. Play multiple phrases together to see which ones sound good together.**

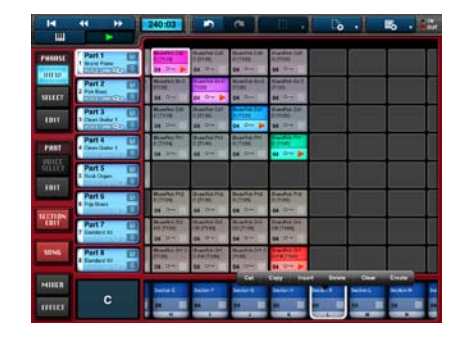

- **3. Select an empty section by tapping its section button.**
- **4. Tap the section button for that section once again to display [Cut], [Copy], and other buttons.**
- **5. Tap [Create].**

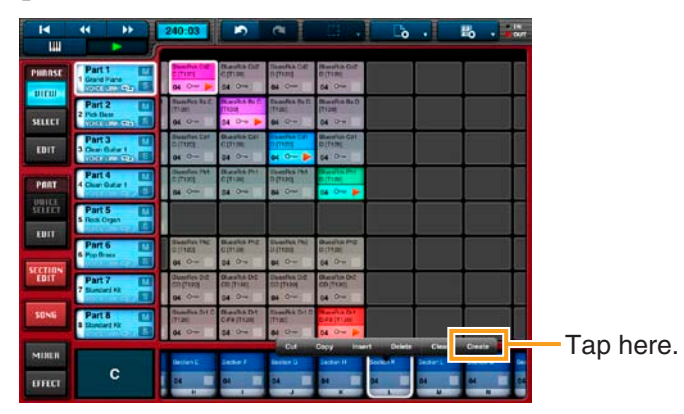

#### **NOTE**

Steps 3 through 5 can be performed as one action by double-tapping the section button for an empty section.

**NOTE**

The section selected in Step 3 will be built from the phrases combined in Step 2.

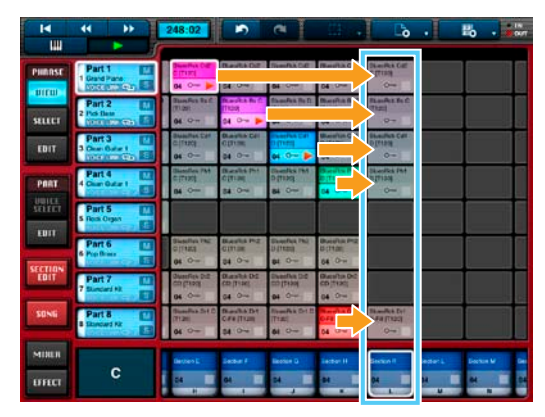

### **Creating phrases**

If you cannot find the phrase you need in the Phrase Select pane, you can easily create it as described below.

- **1. Tap [VIEW] from the PHRASE menu.**
- **2. In the Phrase Area, select the cell to be assigned the phrase by tapping it.**

#### **3. Tap the selected cell.**

Tap [Create] in the menu that appears.

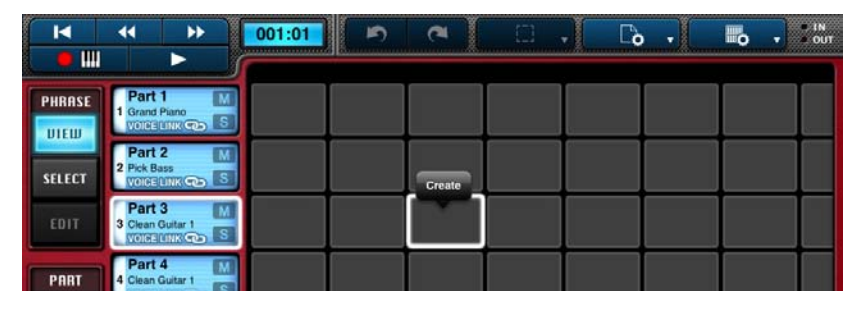

### **4. Add notes and other performance data to the phrase.**

The *[Piano Roll Editor](#page-9-0)* will be displayed, allowing you to add notes one by one. If necessary, you can tap  $\Box \Box$  in the top-left corner to open the *[Keyboard Screen](#page-13-0)*. On that screen, you can record notes directly into the phrase as you play.

We recommend that you create phrases based on only one chord. Once created, however, you can set different chords for the phrases to play within a song. For details on how to do so, refer to *[Adding Chord Sequences to](#page-4-0)  [Sections](#page-4-0)*.

#### **NOTE**

For more details on the Piano Roll Editor and the Keyboard screen, refer to the corresponding sections below.

### **5. When you have finished adding notes and other performance data, tap [EXIT].**

The phrase you created will now be visible in the Phrase Viewer.

### **Editing phrases**

Phrases from the Phrase Viewer can be edited at any time. For details, refer to *[Editing Phrases](#page-14-0)*.

#### **NOTE**

MIDI events and certain other parameters cannot be edited for Preset phrases or for User phrases created by saving Preset phrases.

### **Editing voices**

After adding phrases to a part, you can change or modify its voice. For details, refer to *[Editing Parts](#page-17-0)*.

## **2 Adding Chord Sequences to Sections**

In Mobile Music Sequencer, chords can be set at any of a section's beat positions as follows.

- **1. In the Phrase Viewer, select a section to edit by tapping its section button.**
- **2. Tap [SECTION EDIT] to open the Section Editor.**
- **3. Tap [CHORD] from the SECTION EDIT menu.**

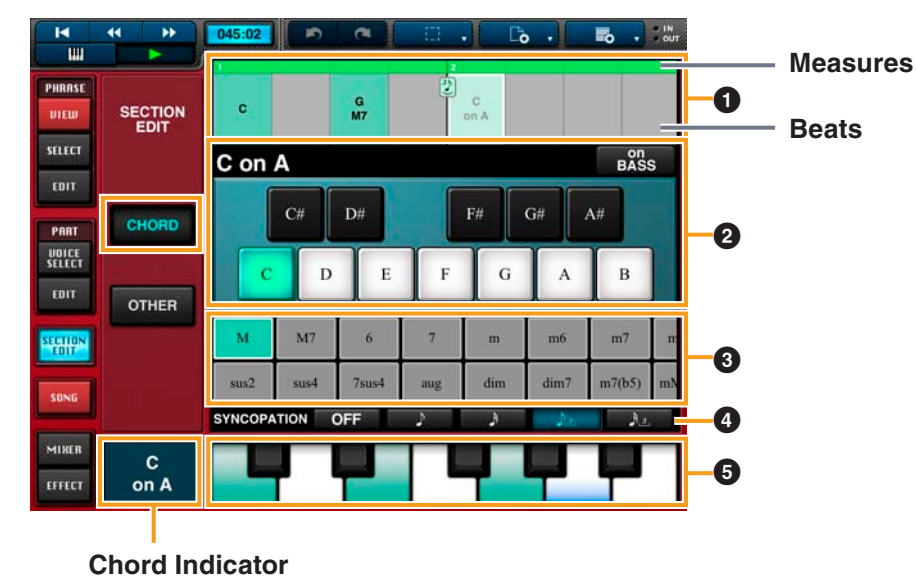

### **4-1. Add a chord change:**

In Area  $\bullet$ , tap the beat where you want the chord to change.

In Area  $\Omega$ , tap the desired root of the chord, and then enter the chord type

using Area  $\bullet$  or the keyboard in Area  $\bullet$ .

The chord change will now be added.

The notes that make up the selected chord will be shown in green on the keyboard in Area **6**.

When a section is playing, the Chord Indicator will show the current chord.

### <span id="page-4-0"></span>**4-2. Add an on-bass note:**

Using the On-bass function, you can set a specific bass root note to be used when playing phrases.

Accordingly, this function only affects bass-category Preset phrases or User phrases whose *chord type* has been set to Bass.

If, for example, you set A as the on-bass note for a C chord, the Chord Indicator will display "C on A", and the relevant phrases will play the note A. In Area  $\bullet$ , tap the beat where you want to add an on-bass note.

In Area  $\bigcirc$ , tap [on BASS] and select an on-bass note or tap the corresponding key in Area **6**.

The on-bass note will now be added. To remove an on-bass note, tap [on BASS] and then tap the selected on-bass note once again.

On-bass notes will be shown in blue on the keyboard in Area  $\bigcirc$ .

When a section is playing, the Chord Indicator will show the on-bass setting.

### **4-3. Add syncopation:**

In Area  $\bigcirc$ , tap the beat where you want to add syncopation.

In Area  $\Phi$ , select a syncopation type.

Syncopation will now be added. To remove syncopation, tap [OFF]. Syncopation settings will be displayed in the corresponding measure in Area

1.

The following settings can also be made in the Section Editor.

### **Setting the section name and length in measures**

- **1. In the Phrase Viewer, select a section to edit by tapping its section button.**
- **2. Tap [SECTION EDIT] to open the Section Editor.**
- **3. Tap [OTHER].**

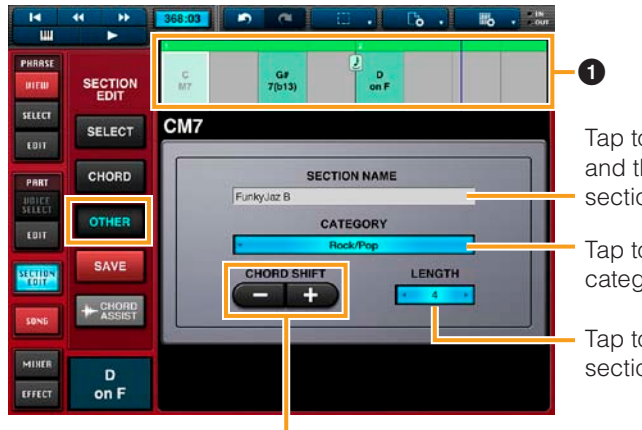

Tap to bring up the keyboard and then enter a name for the section.

Tap to set the section category.

Tap to set the length of the section in measures.

Tap to transpose the chord's root note or on-base note. Your new setting will be shown in Area  $\bigcirc$ .

### **Selecting sections from presets**

Using the procedure described below, you can create sections by loading presets or previously saved data.

**1. Tap [SELECT] in the Section Editor.** 

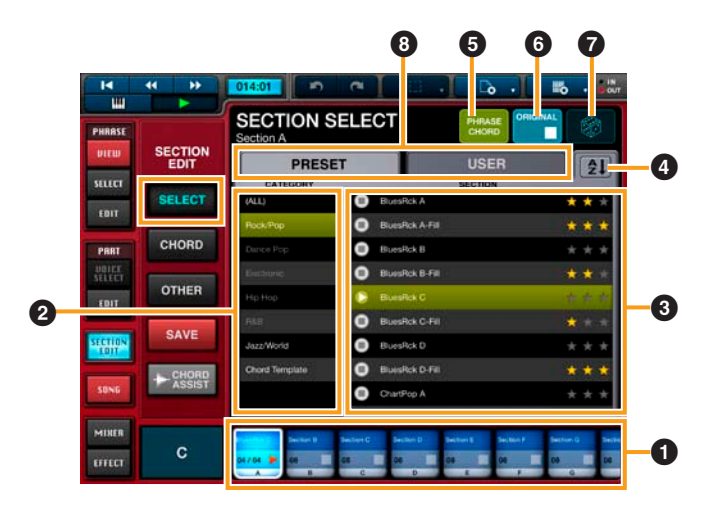

- **2.** In Area **0**, select the section into which you wish to load **data by tapping it.**
- **3. In Area** 3**, select the section you wish to load by tapping it.**  The following numbered areas and buttons can be used when selecting sections.
	- 2 You can select a section category in this area.
	- $\bullet$  Tap the star symbols ( $\bigstar$ ) here to rate individual sections.
	- **4** Use this button to list the sections in Area **3** in alphabetical order or based on their ratings.
	- **5** You can use this button to indicate whether phrases only, chords only, or both phrases and chords should be loaded with sections.
	- **6** Tap this button to return to the condition before Step 3.
	- **2** You can tap this button to load a random section from Area **3**.
	- **8** Tap to choose the type of section to display in Area **8**.

**PRESET:** Area <sup>3</sup> will display Preset sections.

**USER:** Area <sup>3</sup> will display the sections that you have saved.

**4. If necessary, tap [SAVE] to save the selected section with a name and category.** 

To select sections saved in this way, set the display to User in Area  $\mathbf{\Omega}$ .

### **Importing chord sequences into sections from audio data**

Using the procedure described below, you can import chord sequences from audio data in the Music app on your iPhone or iPad.

**1. Tap [CHORD ASSIST] in the Section Editor to open the screen shown below.** 

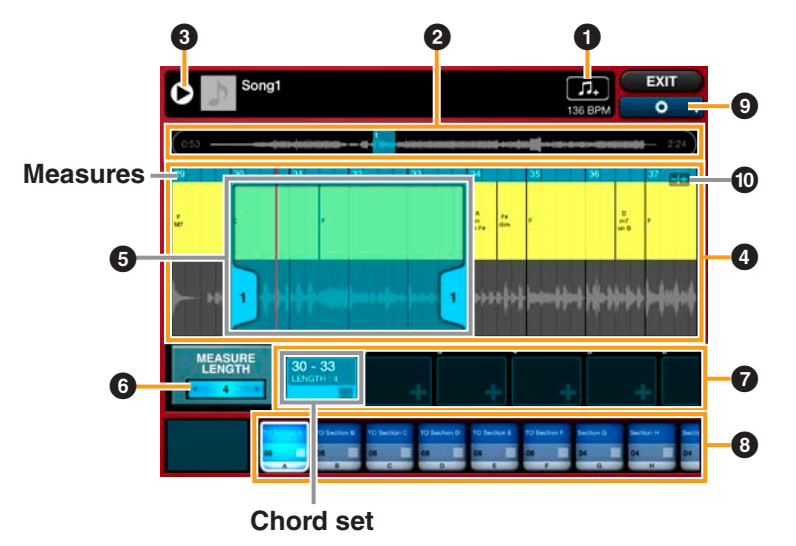

If necessary, tap  $\bullet$  to make the following settings.

**AUDIO VOLUME:** Adjust the volume of the audio data. **AUDIO TEMPO:** Double or halve the tempo of the audio data. **BEAT SHIFT:** Adjust the positions of beats and measures relative to the audio data.

**PROJECT TEMPO:** Adjust the tempo of the current project.

- **2. Tap**  $\bullet$  **to display the Music app's audio list screen.**
- **3. Select audio data as follows.**
- **3-1. Within the list of audio data, tap the one from which you wish to import chords.**

Mobile Music Sequencer will automatically start to play and analyze the data. **NOTE**

• If you turn off [REANALYZE] at the bottom-left of the audio list screen, audio data that has been analyzed already will not be re-analyzed when you tap it again.

- Depending on the type of audio data selected, it may not be possible to analyze chords accurately.
- **3-2. Tap [Select] to close the audio list screen.**
- **4. Import the chord sequence from the selected audio data as follows.**
- **4-1. While playing the audio data using** 3**, tap** 2 **to indicate the approximate location of the chord sequence you wish to import.**  Tap  $\Phi$  if you would like the playback position from  $\Phi$  to be displayed in Area  $\Phi$ . **NOTE**

You can also stop playback by tapping  $\odot$ .

**4-2.** In Area  $\bullet$ , tap the chord set into which you wish to import the **chord sequence.** 

When you do so, the measure corresponding to the position set in Step 4-1 and the chord sequence will be displayed in Area  $\Omega$ . In addition, the chordset selection range will be displayed as Area  $\bigcirc$ .

**4-3. Adjust the chord-set selection range**  $\Theta$  **as appropriate.** 

**To move the selection range:** Touch Area  $\Theta$  and then slide it left or right. **To change the number of measures in the selection range:** Touch a numbered tab in Area  $\bigodot$  and slide it left or right; alternatively, change the setting in **6.** 

### **5. Copy and paste the chord sequence from the chord set into a section.**

**To copy the chord sequence:** In Area  $\Omega$ , tap the top of the chord set you wish to copy from, and then tap [Copy] in the menu displayed.

**To paste the chord sequence:** In Area **0**, tap the top of the section you wish to paste into, and then tap [Paste] in the menu displayed.

#### **NOTE**

You can also copy and paste a chord sequence by dragging the chord set and dropping it onto a section.

### **6. Tap [EXIT] at the top-right of the screen to return to the Section Editor.**

In the Section Editor, tap [CHORD] to review or edit the imported chord sequence.

If necessary, tap [SAVE] to save the selected section. Sections saved in this way can be accessed by setting the Section Select area to User.

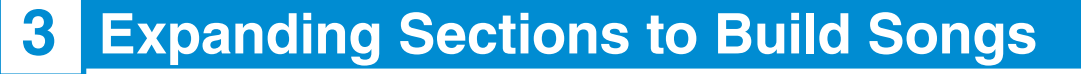

In Mobile Music Sequencer, you can build a song as follows by expanding sections based on the phrases they contain.

- **1. Tap [SONG] to open the Song Editor.**
- **2. Touch the section button for the section you wish to expand into the song, and slide the section into the Song Area.**

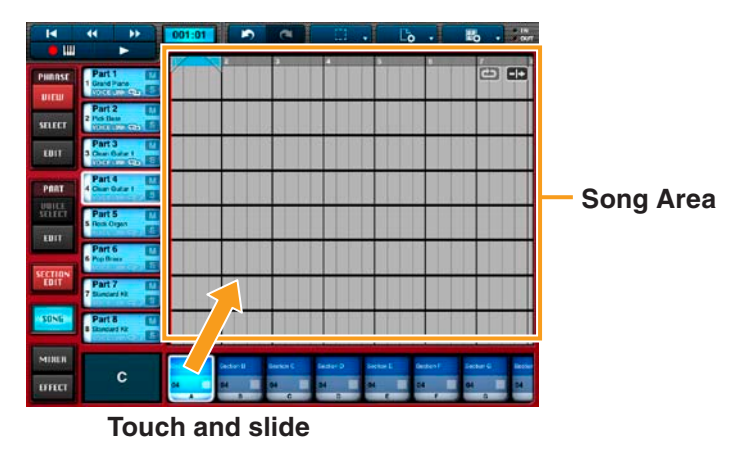

**3. Move the section to the measure at which you wish it to start (shown by the white playhead), and then release your finger from the screen.**

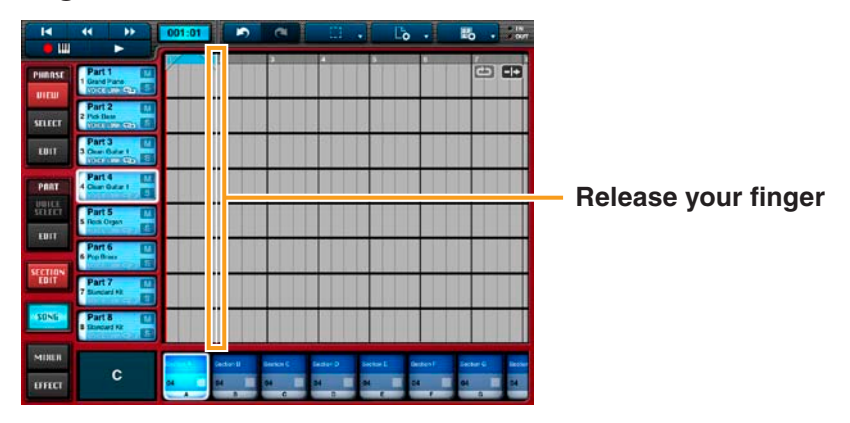

All of the section's phrases will now be expanded into the song.

#### **NOTE**

- In addition to the above-described procedure, you can also copy sections and individual phrases in the Phrase Viewer and paste them into the Song Editor.
- • If SECTION CHAIN PLAY from *[Project settings](#page-21-0)* is turned on, you will need to select whether to expand only the selected section or that section together with all sections between it and the next empty sections to the left and right.

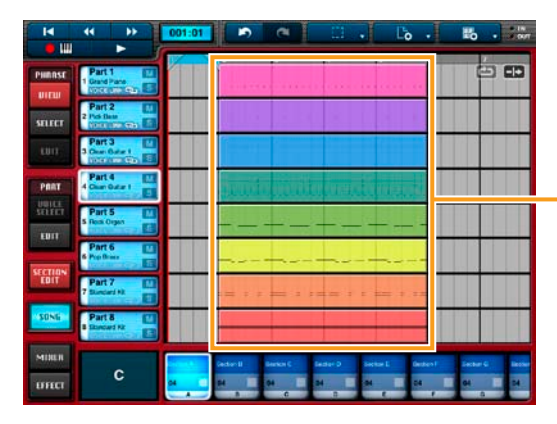

#### **Phrases expanded to form song blocks**

Blocks are created by expanding phrases according to the length of the section and its chord sequence.

You can edit your song at any time. For details, refer to *[Editing Songs](#page-19-0)*. You can also mix your song and adjust the effects. For details, refer to *[Mixing &](#page-20-0)  [Adjusting Effects](#page-20-0)*.

### **Song playback controls and indicators**

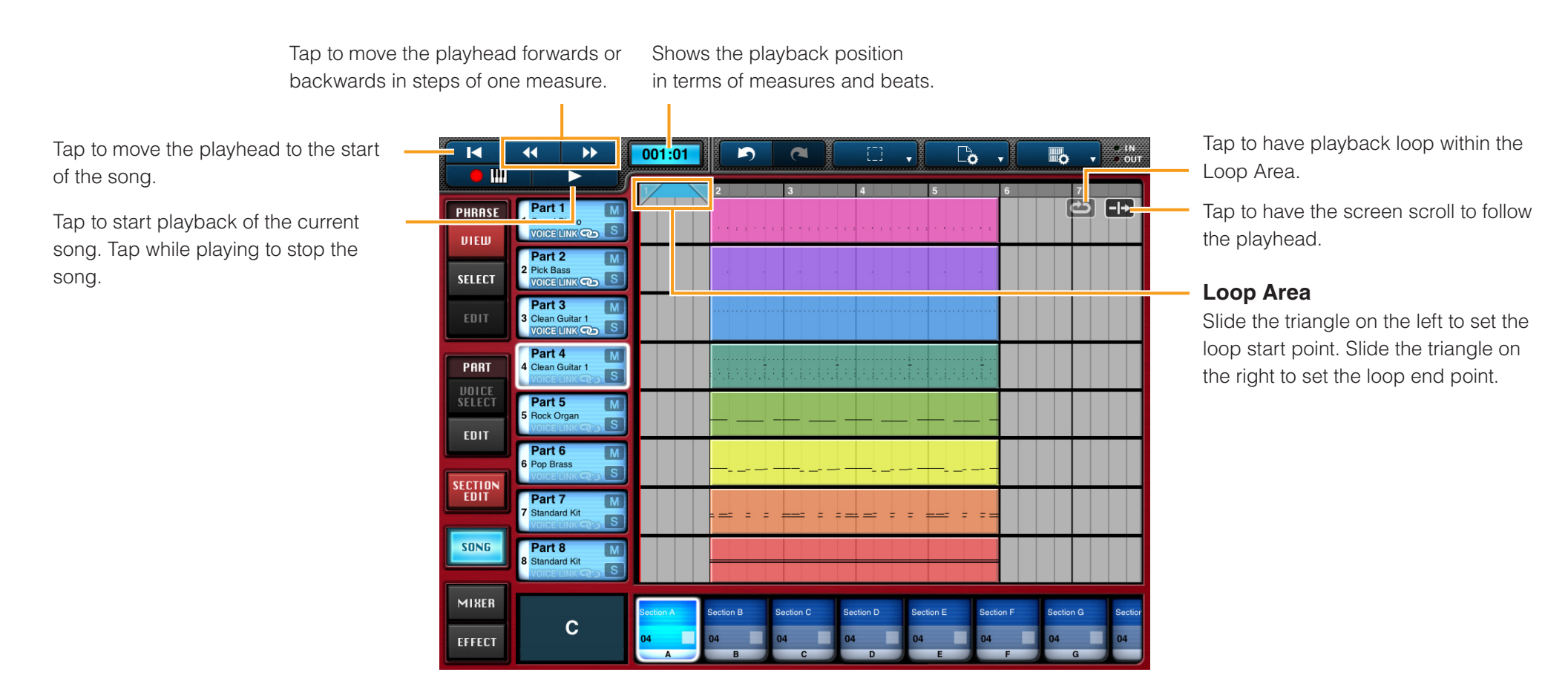

## <span id="page-9-0"></span>**Piano Roll Editor**

Using the Piano Roll Editor, you can edit individual notes from phrases or song blocks. In addition, you can tap a cell to add a new note at that position and pitch.

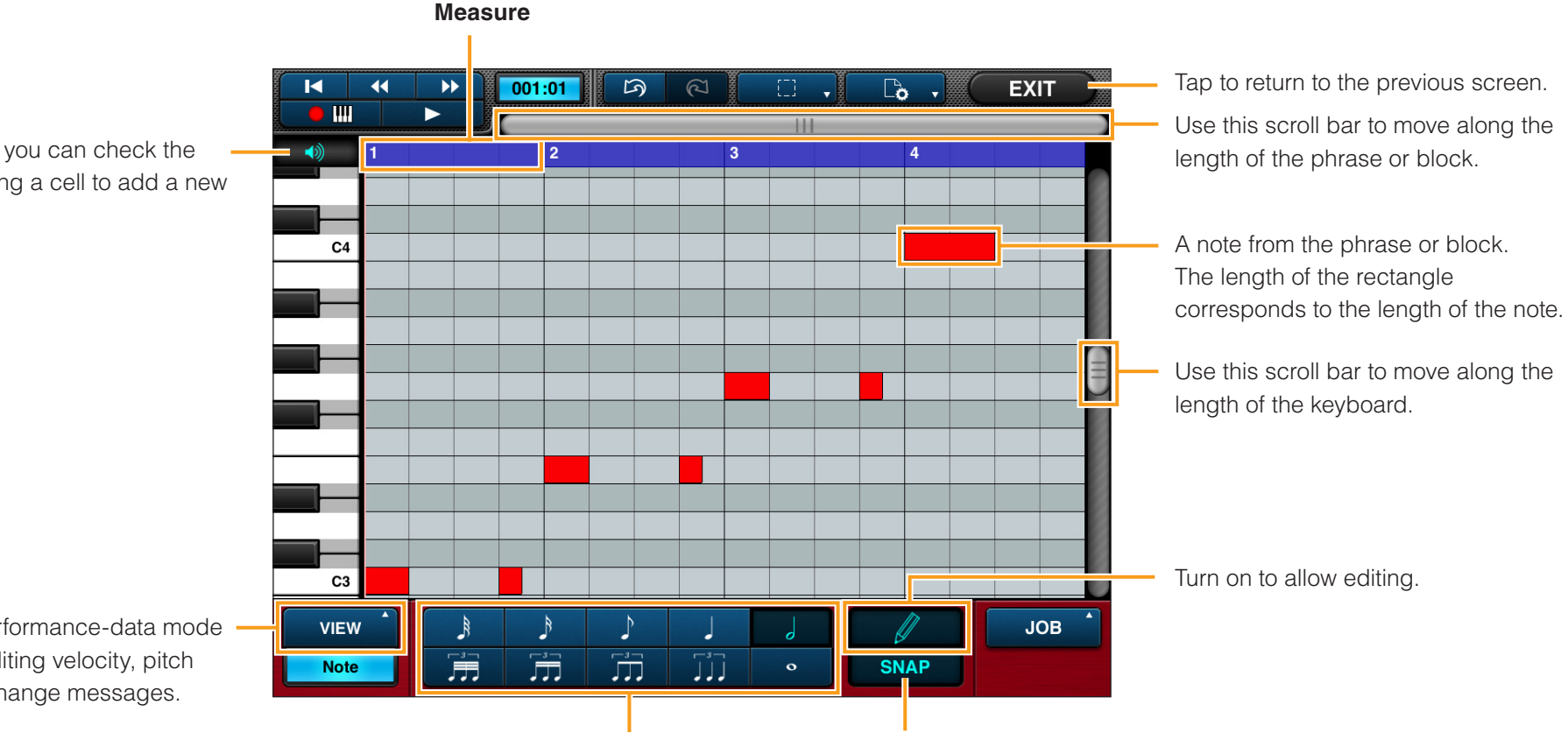

By turning this on, you can check the sound when tapping a cell to add a new note.

Tap to activate performance-data mode for viewing and editing velocity, pitch bend, or control change messages.

#### **NOTE**

You can also listen to voices and make selections with *[Voice Link](#page-17-1)* turned on.

**Length of newly added notes**

Turn on to have notes snap into place (i.e., quantized) when positioned. (Specifically, the start of the note will be moved to the nearest vertical line.)

### **Adding notes and Changing velocities**

- Adding notes
- **1. Ensure that**  $\mathbb{Z}$  **is turned on (tap if necessary).**
- **2. Ensure that the note length is set as required at the bottom of the screen.**
- **3. Tap the screen at the desired pitch position (vertical) and playback position (horizontal).**

A rectangular note of the selected length will be added at the tapped position.

**NOTE**

A newly added note can be tapped once again to delete it.

- **Changing velocities**
- **1. Tap WEW to activate performance data mode.**

### **2. Select [Velocity] from the list displayed.**

The velocities of the notes in the phrase or block will be displayed. The taller the bar, the greater the velocity.

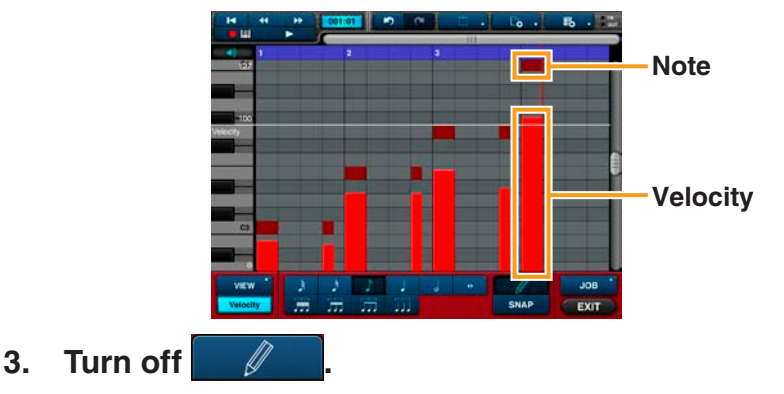

**4. Select the note whose velocity you wish to edit by tapping it.** 

The velocity for the just the selected note will be displayed.

- **5. Turn on .**
- **6. Touch and slide the velocity to change it.**

### **Batch editing velocity, gate time, note shift, and quantize data**

- **1. Ensure that is turned off (tap if necessary).**
- **2. Select the notes that you wish to edit.**

### **NOTE**

For details on selecting multiple notes, refer to *[Selecting notes](#page-12-0)*.

- **3. Tap**  $\sqrt{OB}$
- **4. Select an action from the window displayed and set the corresponding parameters.**
- **5. Tap [APPLY] to modify the notes selected in Step 2 above based on the parameters you have set.**

The notes' performance data will now be modified.

- Adding pitch-bend or control-change data
- **1. Turn on ... VIEW**
- **2. Select [Pitch Bend] or [Control Change] from the list displayed.**
- **3. Turn on .**
- **4. Enter the pitch-bend or control-change data by sliding your finger in the corresponding area.**

### ■ Editing pitch-bend or control-change data

You can easily cut, copy, paste, and delete pitch-bend and control-change data as follows.

- **1. Turn on ...** VIEW
- **2. Select [Pitch Bend] or [Control Change] from the list displayed.**
- **3. Turn off .**
- **4. Touch one end of the area to be edited and then slide to the other end.**
- **5. Tap the selected area and then cut, copy, or delete its data using the buttons displayed.**

### **Cutting, copying, deleting, moving, and stretching notes**

- **1. Ensure that i**s turned off (tap if necessary).
- **2. Select the notes that you wish to edit.**

#### **NOTE**

- • For details on selecting multiple notes, refer to *[Selecting notes](#page-12-0)*.
- To select a range of notes, touch one end of the area to be edited and then slide to the other end.

### **3. Tap a selected note to bring up the edit menu.**

To cut or copy the selected notes, tap [Cut] or [Copy] in the menu and then tap the location at which the notes are to be pasted. Alternatively, you can tap [Delete] to permanently delete the selected notes.

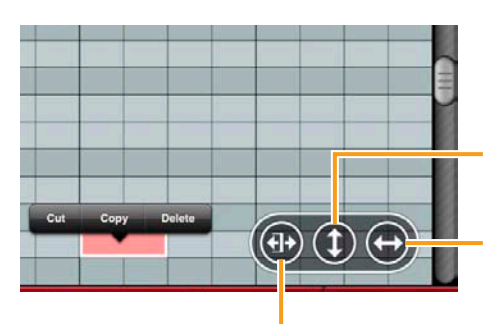

Tap in order to slide the selected notes to new pitches.

Tap in order to slide the selected notes to new playback positions.

Tap in order to slide the selected notes to new lengths.

### <span id="page-12-0"></span>**Selecting notes**

To select multiple notes at the same time,  $\tan \frac{1}{2}$  and choose the required selection mode.

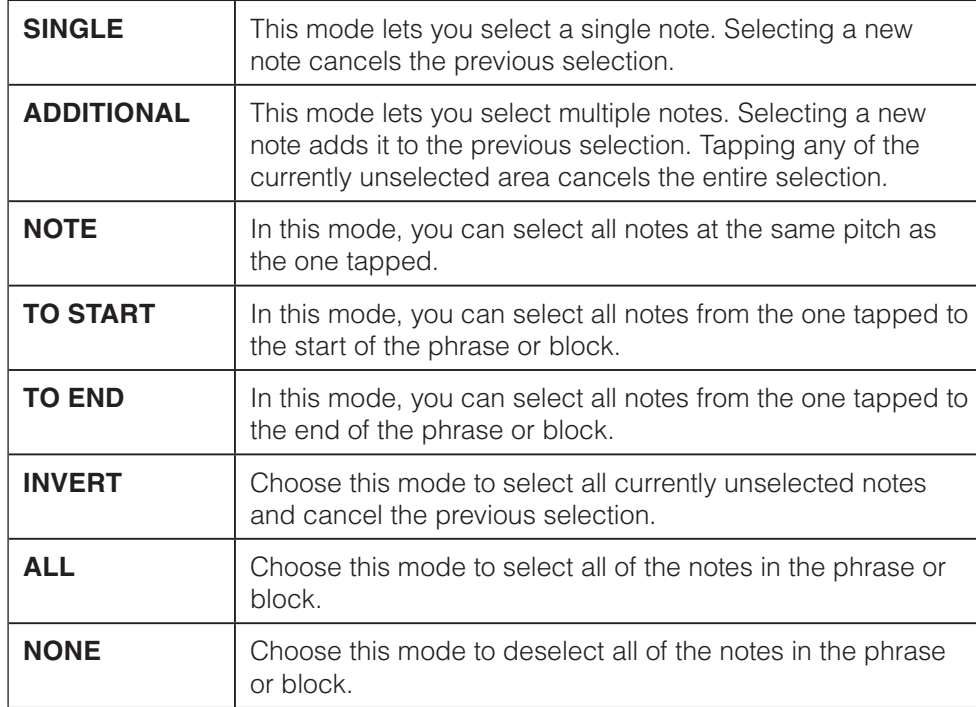

## <span id="page-13-0"></span>**Keyboard Screen**

Using the Keyboard screen, you can use the on-screen keyboards to add notes directly into phrases or song blocks.

Tap to bring up the voice list. You can then tap a voice from the list to select it. When *[Voice Link](#page-17-1)* is turned on, you can select phrase and song voices; when turned off, you can select part voices.

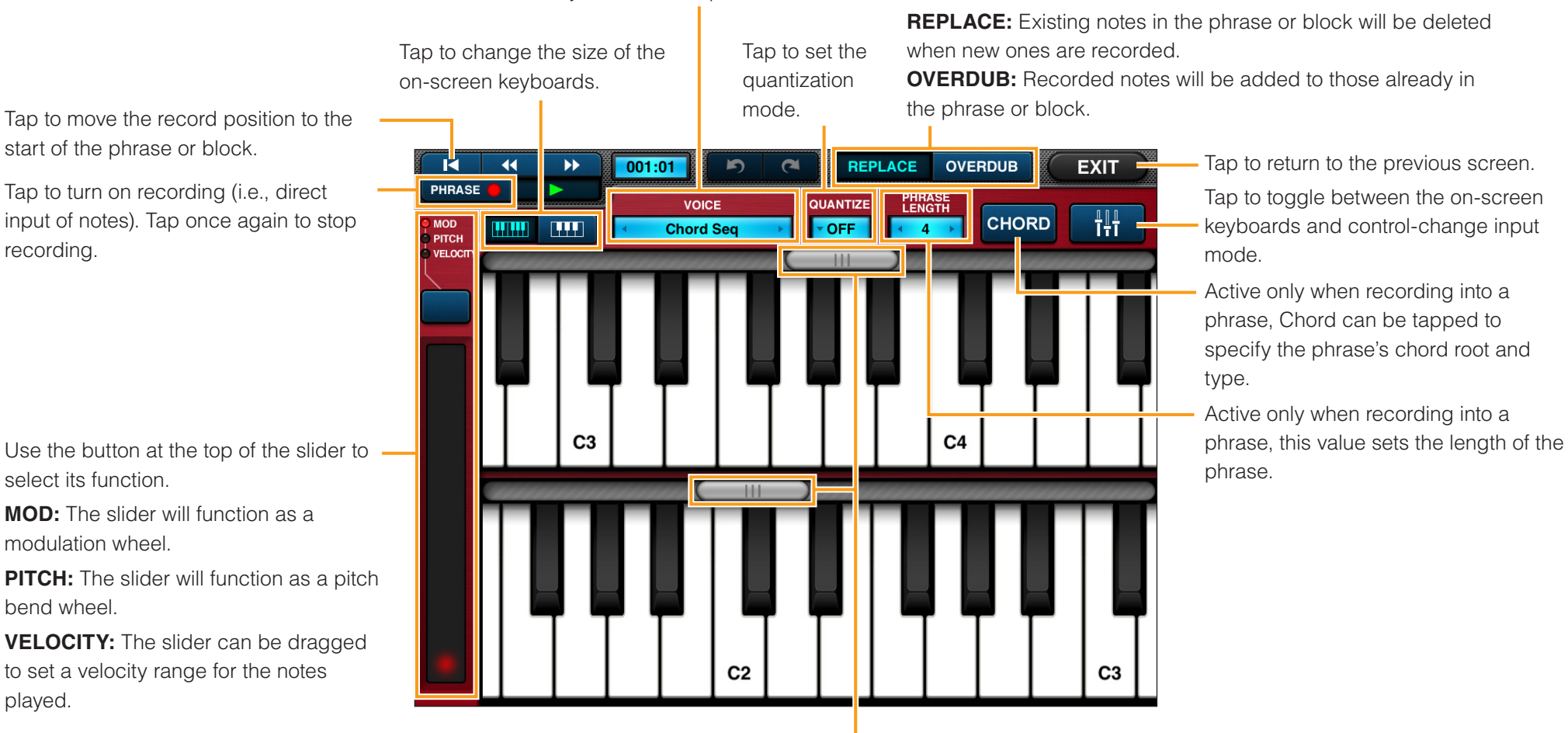

Use these scroll bars to move along the length of the keyboards.

## **Editing Phrases**

Any phrase from the Phrase Viewer can be edited using the Loop Remix Editor, Source Chord Editor, Phrase Voice Setup Editor, and Other Setting Editor as follows.

- **1. Tap [VIEW] from the PHRASE menu to open the Phrase Viewer.**
- **2. In the Phrase Viewer, tap a phrase to select it for editing.**
- **3. Tap [EDIT] from the PHRASE menu.**
- **4. Tap the required editor in the PHRASE EDIT menu.**

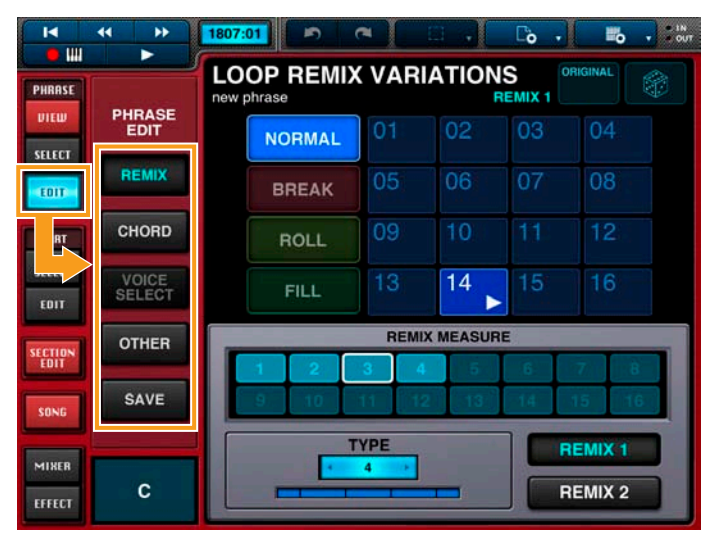

**5. Tap [SAVE] to save any changes you have made to the phrase.**

### **REMIX**

The Loop Remix Editor can be opened by tapping **[REMIX]** in Step 4 above.

<span id="page-14-0"></span>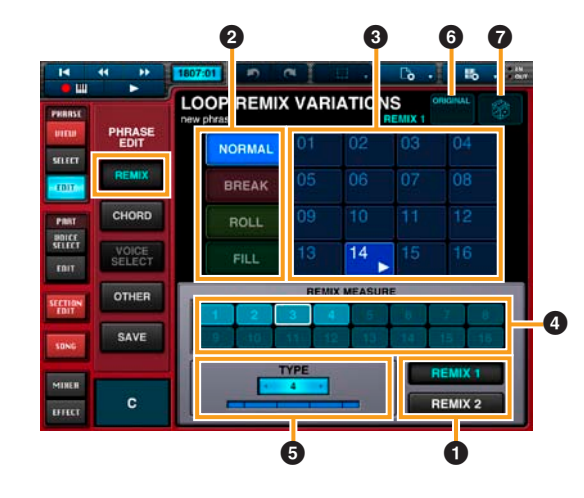

- $\bullet$  Area  $\bullet$  contains two different remix types. If, for example, the same measure in Area  $\bullet$  is selected for both, that measure will be affected by both REMIX 1 and REMIX 2.
- **2** Area **2** is used to select the remix mode.
- **3** In Area **3**, you can select a variation for the remix mode from Area **2**
- 4 Use Area 4 to set the measures to be remixed. You can also tap [ALL ON] to remix all measures or [ALL OFF] to clear the current selection.
- $\bullet$  Area  $\bullet$  is used to select a remix type. The bar below the type number corresponds to one measure, and the lines show the remix points within the measure. By changing the type, therefore, you can remix the phrase at different points.
- **1. Select either REMIX 1 or REMIX 2 in Area**  $\bullet$ **.**
- **2. Select from NORMAL, BREAK, ROLL, and FILL remix modes in Area** 2**.**
- **3. Tap a number to select a variation in Area <sup>6</sup>.**

The phrase will be remixed based on the selected mode and variation, and the remixed phrase will be played.

You can tap [ORIGINAL] in Area  $\bigodot$  to restore the phrase to its original condition before remixing. In addition, you can tap the [DICE] in Area  $\bullet$  to randomize the variation selected in Area <sup>3</sup>

### **CHORD**

When playing phrases, Mobile Music Sequencer ensures that they follow the chord changes set for the corresponding section. In order to do this, it needs to know each phrase's original chord root and type. This information can be set using the Source Chord Editor.

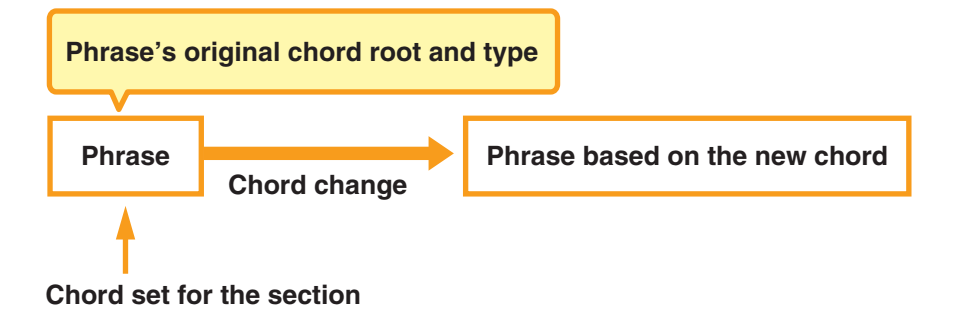

#### **NOTE**

The original chord root and type of preset phrases cannot be edited.

The Source Chord Editor can be opened by tapping **[CHORD]** in Step 4 above.

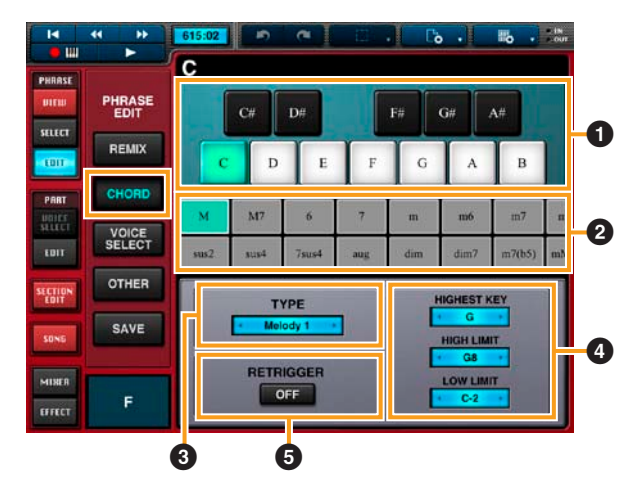

- **1** Area **1** is used to set the chord root.
- 2 Area 2 is used to set the chord type, and it can be scrolled horizontally.

**3** In Area **3**, you can set one of the following chord-change types for the phrase.

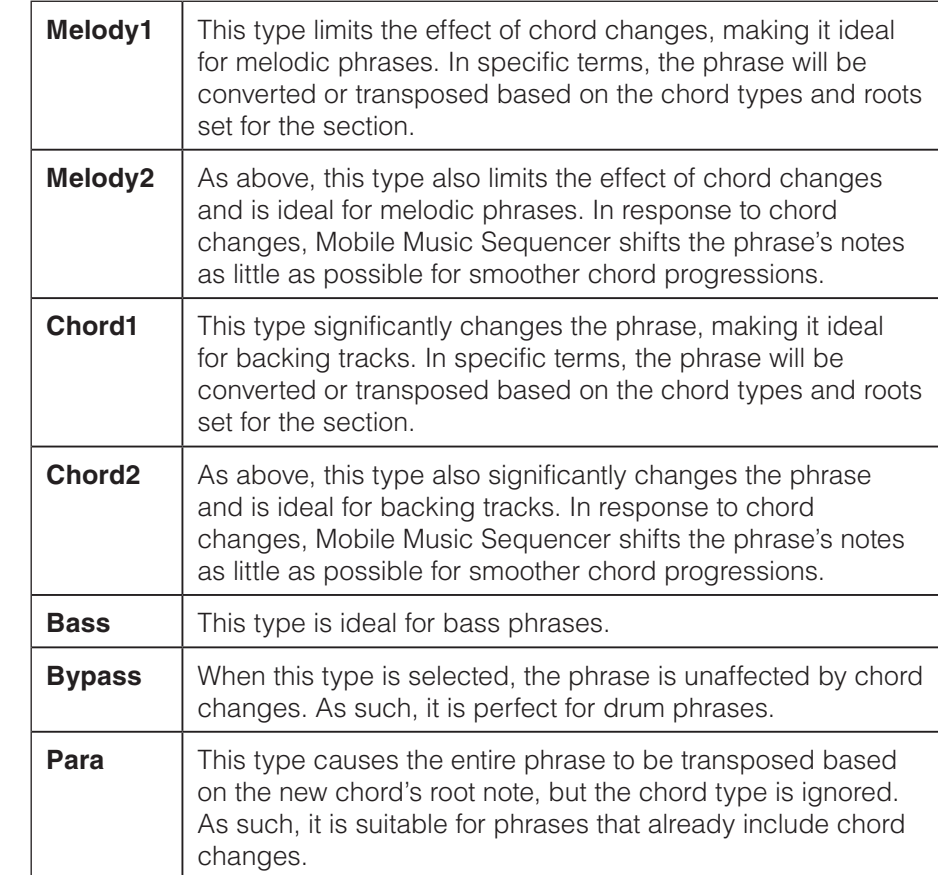

**4 HIGHEST KEY** from Area **4** is used to set the highest possible root note. If set to G, for example, chords with a root note higher than G would be transposed down an octave.

**HIGH LIMIT** and **LOW LIMIT** define the range in which the phrase will be played. Any notes outside this range will be moved into it by transposing up or down accordingly in octave steps.

 $\bullet$  Area  $\bullet$  is used to specify whether the phrase should be retriggered (i.e., started again from the beginning) in response to chord changes.

### **VOICE SELECT**

The Phrase Voice Select Editor is used to select a voice for the phrase.

It can be opened by tapping **[VOICE SELECT]** in Step 4 above.

#### **NOTE**

[VOICE SELECT] cannot be tapped to open the Phrase Voice Select Editor when *[Voice Link](#page-17-1)* is turned off.

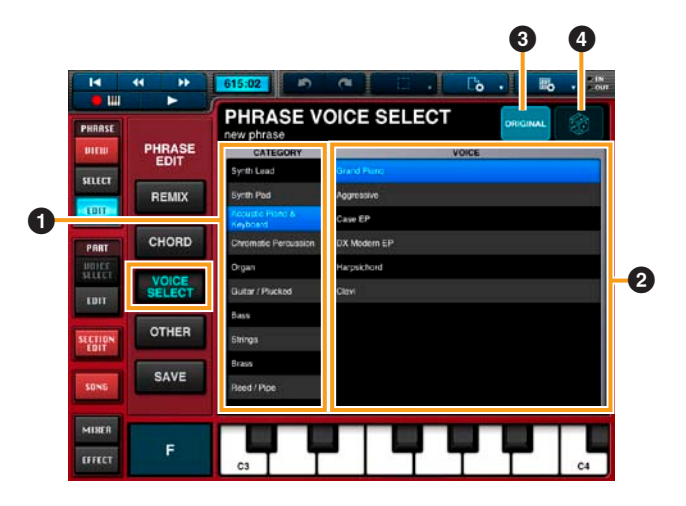

Area  $\bullet$  is used to select the voice category; Area  $\bullet$  the desired voice.

Area  $\bigcirc$  is used to restore the original voice.

Area  $\bullet$  is used to randomize the voice selection in Area  $\bullet$ .

### **OTHER**

The Other Setting Editor is used to set a name and category for the phrase.

It can be opened by tapping **[OTHER]** in Step 4 above.

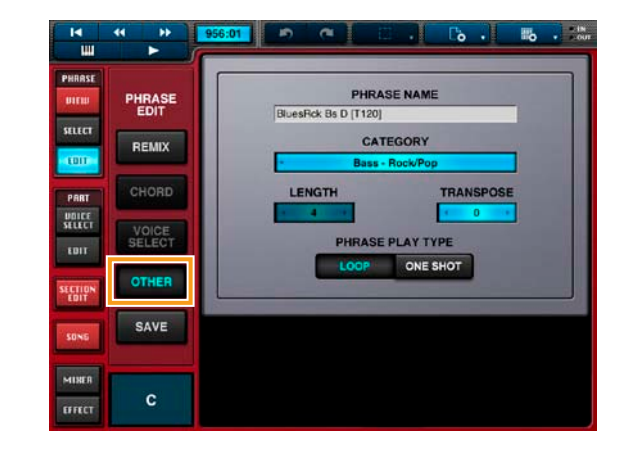

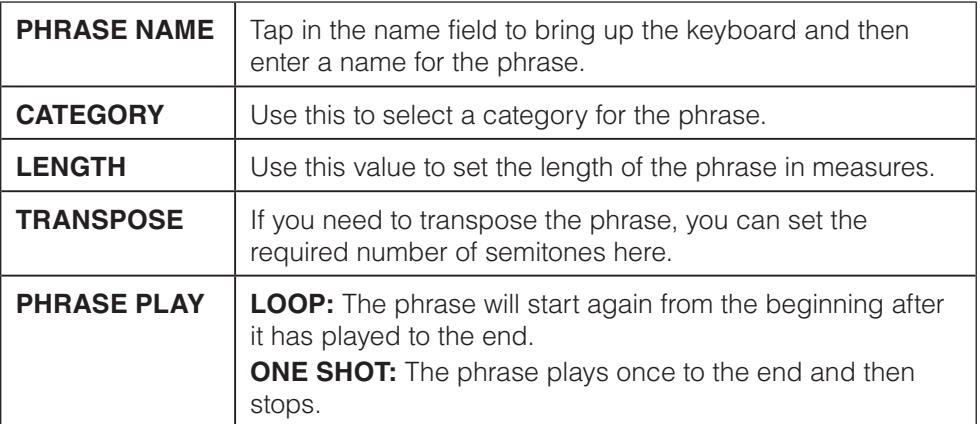

## **Editing Parts**

From the PART menu, you can make settings that affect all phrases and blocks in specific parts.

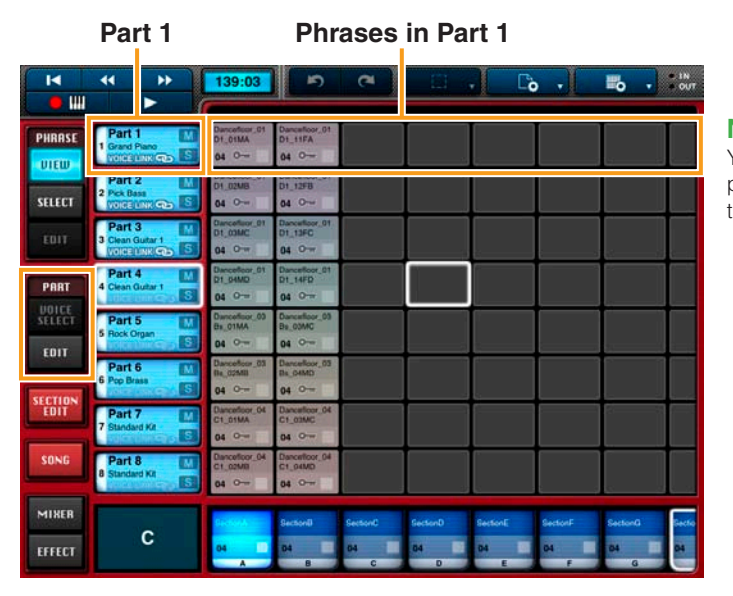

## **NOTE**

You can change the arrangement of parts by touching a part button and then sliding.

### <span id="page-17-0"></span>**Edit window**

The Edit window for a part can be opened as follows.

- **1. Select the part you wish to edit by tapping its part button.**
- **2. Tap the part button once again to display the [Edit] button.**
- **3. Tap the [Edit] button.**

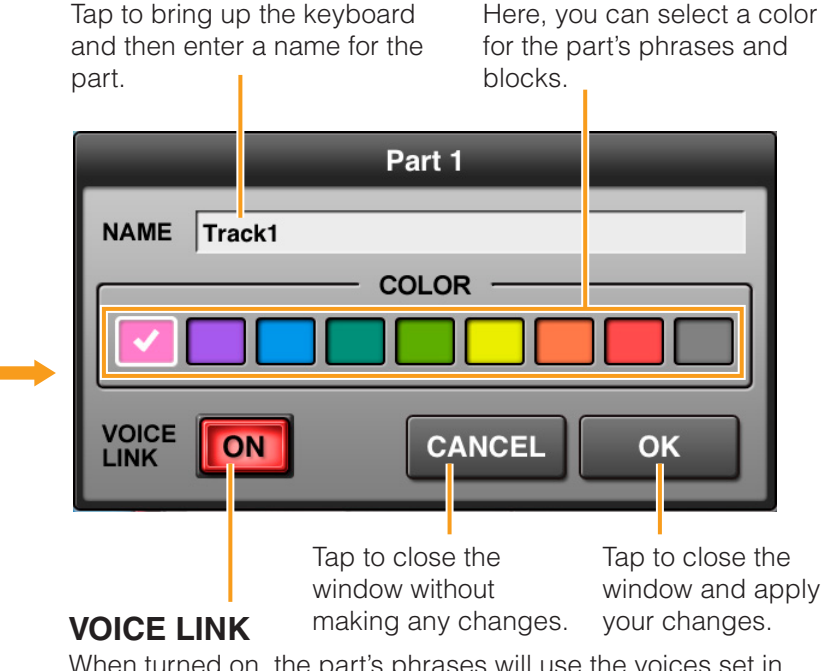

<span id="page-17-1"></span>When turned on, the part's phrases will use the voices set in the Phrase Voice Setup Editor, which can be accessed from the Phrase Edit menu.

### **Part button**

**Part name**

**Voice set for the part.**

**Part number**

After selecting a part, tap to bring up a menu for copying, clearing, or editing the part.

Ŧ

Part 1

1 Grand Piano

Double-tap the part button to open the Part window.

Tap to mute the part.

Tap to solo the part.

### **VOICE LINK indicator**

**VOICE LINK COD** 

This indicator is displayed as shown when Voice Link is turned on.

### <span id="page-18-0"></span>**Setting a part's voice**

- **1. Tap the part button for the part whose voice you wish to set.**
- **2. Tap [VOICE SELECT] from the PART menu.**

#### **NOTE**

[VOICE SELECT] will be deactivated if *[VOICE LINK](#page-17-1)* is turned on for the part in question. This function can be turned off in the Part window, which is displayed by double-tapping the part button.

**3. In the Part Voice Select Editor, select the desired voice category and voice.** 

The part will now play with the newly selected voice.

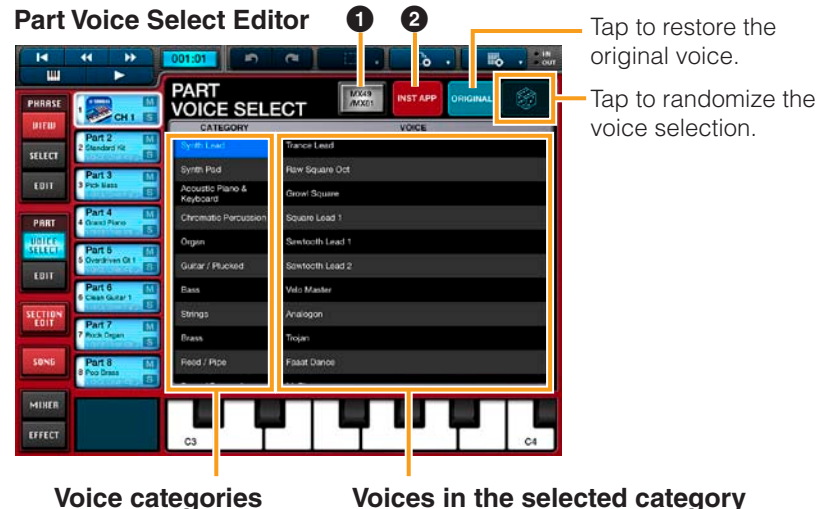

**1** Tap to display a list of categories and voices for the assigned instrument. When you select one of the listed voices, Mobile Music Sequencer will send the corresponding program change message to the connected instrument.

#### **NOTE**

Tap **6. III.** [SYSTEM], [MIDI PORT], and then [HARDWARE] to assign an instrument to this button.

**2** Tap to display a list of other tone generator apps supporting Inter-App Audio. If you select a tone generator app from the list by tapping it, it will be assigned to the part button and its icon will be displayed there. By double tapping an icon displayed in this way, you can open the corresponding tone generator app and edit its settings.

### **Editing a part's voice**

- **1. Tap the part button for the part whose voice you wish to edit.**
- **2. Tap [EDIT] from the PART menu.**
- **3. Edit the voice using the controllers on the Part Voice Editor.** The effect of your changes will be much more apparent if you play a phrase from the part or block while editing.

The part will now play with the edited voice.

#### **Part Voice Editor**

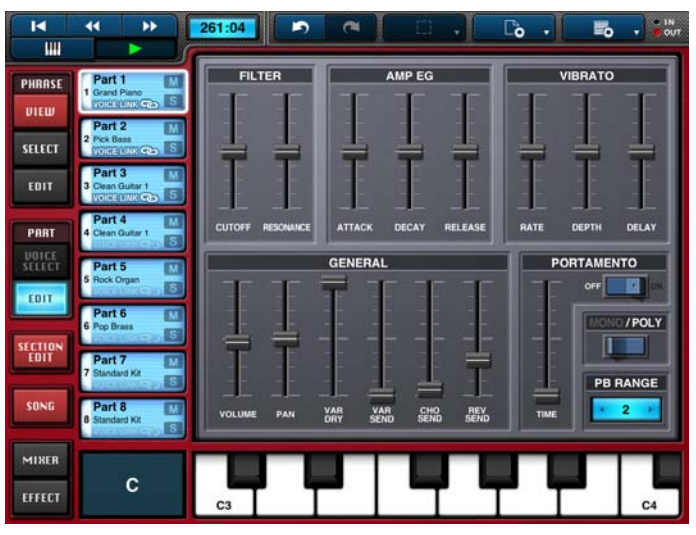

## **Editing Songs**

<span id="page-19-0"></span>Used to set the block selection method.

to undo or redo your last edit.  $\overline{\mathbf{R}}$  $\overline{\mathbf{A}}$  $\blacktriangleright$  $001:01$  $\overline{P}$ 

When lit, you can tap these buttons

**SINGLE:** Only the most-recently tapped block will be selected. **ADDITIONAL:** All tapped blocks will be selected.

 $\frac{1}{2}$  $\overline{B}$ 刪 i i  $\bullet$  M  $\overline{\phantom{0}}$ 1 Grand Piano<br>1 Grand Piano<br>VOICELINK COD S  $\Box$  $\vert$ c **PHRASE Block (of song data) UTEW** Part 2  $\overline{M}$ 2 Pick Bass **SELECT NOTCELLINK CODE** S  $Part 3$  $\overline{M}$ **3** Clean Guitar 1 Part 4 **M** PART 4 Clean Guitar 1 **VOICE**<br>SELECT  $Part 5$  $\overline{M}$ **5** Rock Organ **EDIT** Cut Loop On  $Con$ Part 6  $\overline{\mathbf{M}}$ **6** Pop Brass Tap the blocks that you wish to edit. SECTION<br>EDIT Part 7  $\overline{M}$ Standard Kit  $\textcircled{\tiny H}$ **SONG**  $\left(\rightarrow\right)$ Part 8  $\overline{\mathsf{M}}$ Standard Kit This menu is displayed whenever one or MIKER Section D Section E **otion** E more blocks have been selected.  $\mathbf{C}$ EFFECT  $\overline{A}$ Double-tap a block to bring up the edit menu. Tap to edit the Tap in order to touch and slide the Cut **Delete Split** Loop On Piano Roll-Copy selected blocks on selected blocks to new lengths. the Piano Roll Editor. Tap to cut, copy, or delete When enabled, the selected blocks Tap in order to touch and slide Tap in order to touch and the selected blocks. will loop during song playback. the selected blocks up or down to slide the selected blocks to different parts. Tap to split the selected blocks. When you do so, a line will appear on the blocks in question. different playback positions Slide the line left or right to the desired split point. If multiple blocks from the same track have within their current parts. been selected, [Combine] will be displayed instead of the [Split] button, allowing you to combine them into a single block.

Tap to open the Keyboard screen and record directly into the selected block.

## **Mixing & Adjusting Effects**

### **Mixing**

Tap **[MIXER]** to open the Mixer screen.

Here, you can adjust the volume, pan, and effect send levels for each part.

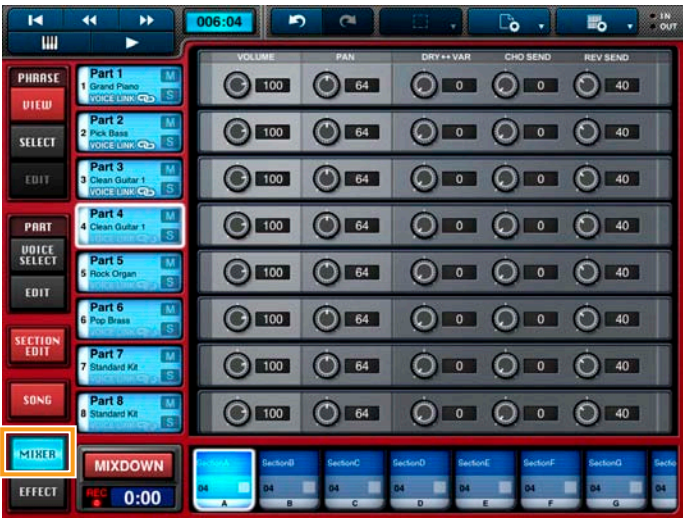

### <span id="page-20-0"></span>**Adjusting effects**

**Effect screen**

Tap **[EFFECT]** to open the Effects screen. Here, you can configure a variation effect, the reverb, and the chorus.

#### м 60:300  $\blacksquare$  $\sim$  $\Gamma_0$  ,  $\mathbb{E}_{\mathbf{O}}$  ,  $\mathbb{E}_{\mathbf{O}}$  $\mathbf{m}$ **MIXER VARIATION PHRASE** ECHO view **EFFECT** SEND TO SEND TO **RETURN**<br>VAR SELECT  $\circledcirc$  $\circ$  $\circ$  $\circ$ **CONNECT**  $50$  $64$ **CHORUS** PART VAR **UDICE**<br>SELECT **CHORUS1 SEND TO** RETURN  $\overline{1011}$ сно  $\circledcirc$  $\ddot{\circ}$  $\circ$  $64$ 64  $\begin{array}{|c|c|} \hline \text{o} & \\\hline \end{array}$ ECTION<br>EDIT REV REVERB HALL 1 **SONG** RETURN PAN  $\circ$  $\circ$ MIKER **MIXDOWN** 64 EFFECT  $0:00$

Tap these buttons to display the Effect Connection Layout, the Variation Effect Editor, the Chorus Editor, or the Reverb Editor.

## **Mixer screen**

## **Settings**

### <span id="page-21-0"></span>**Project settings (affecting songs and phrases)**

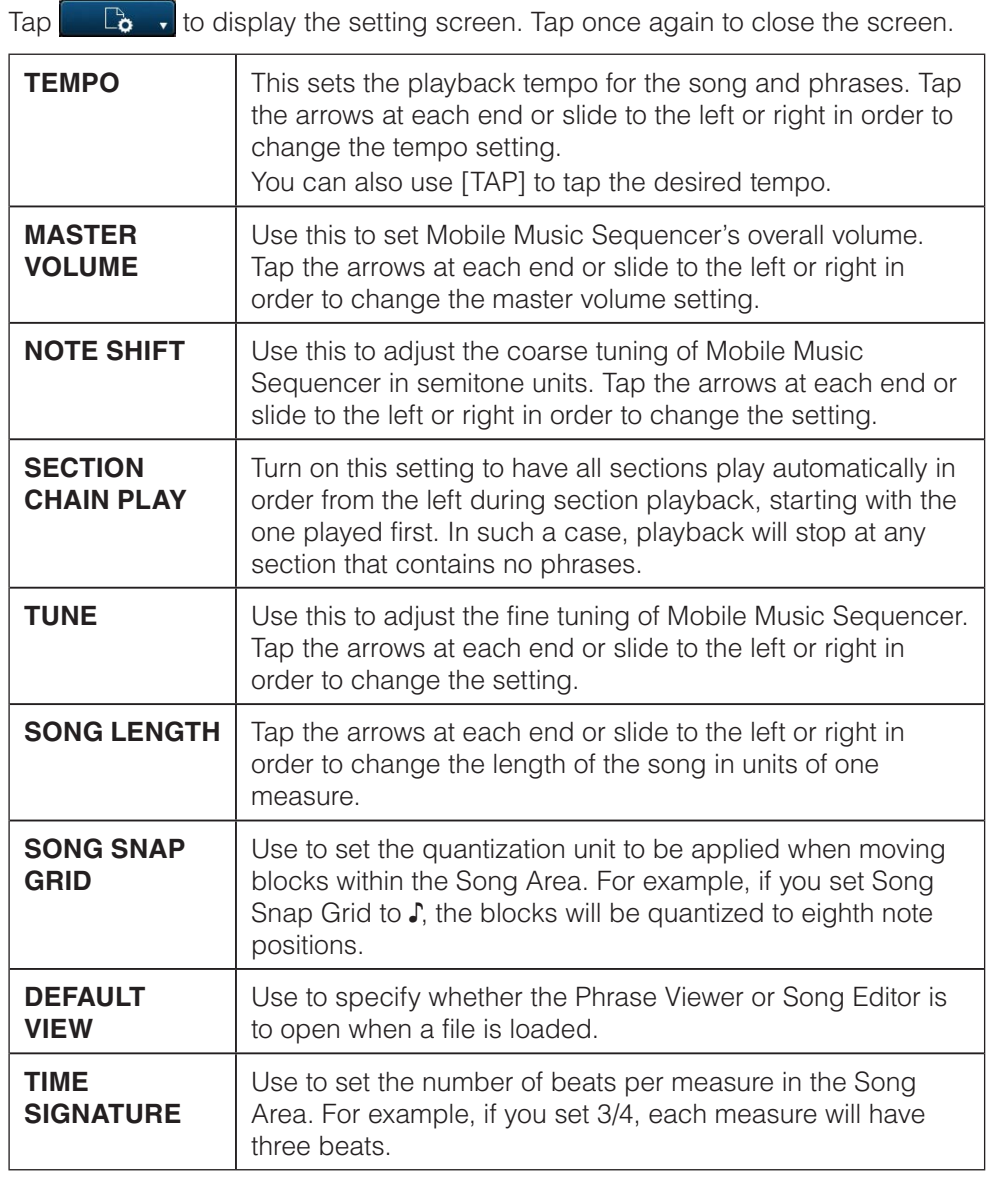

### **App settings**

Tap  $\begin{bmatrix} \mathbb{F}_p & \mathbb{F}_p \end{bmatrix}$  to display the setting screen. Tap once again to close the screen. Tap **[FILE]** to open the File screen and manage your files. The screen contains a list of all of the files that you can work with, and this can be toggled between [PRESET] and [USER].

If you have activated *[iCloud](#page-23-0)*, a Cloud button will be displayed at the right of User files. Individual files can be uploaded and synchronized by turning on the corresponding Cloud button. Turning off a Cloud button cancels synchronization, and the corresponding file will be stored on the current device only.

#### **NOTE**

Preset files cannot be overwritten, renamed, or deleted. The User list contains the project files that you have created.

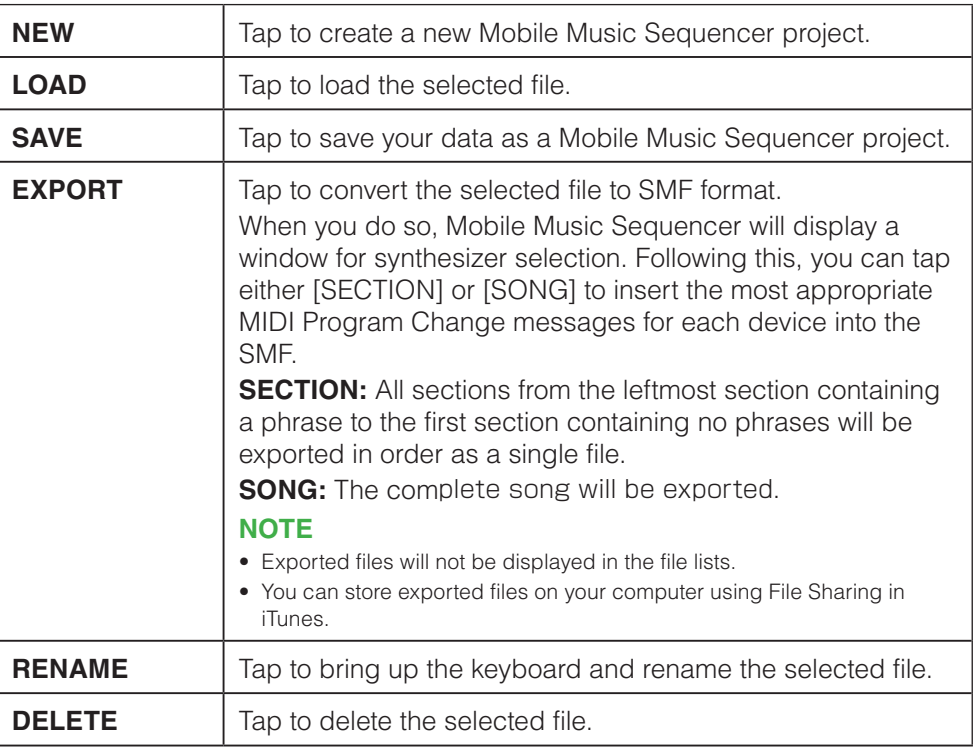

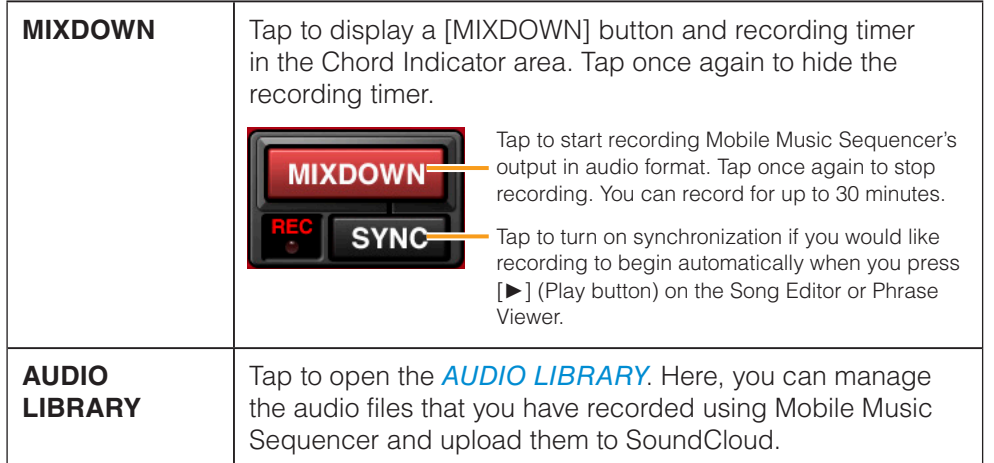

#### <span id="page-22-0"></span>**AUDIO LIBRARY**

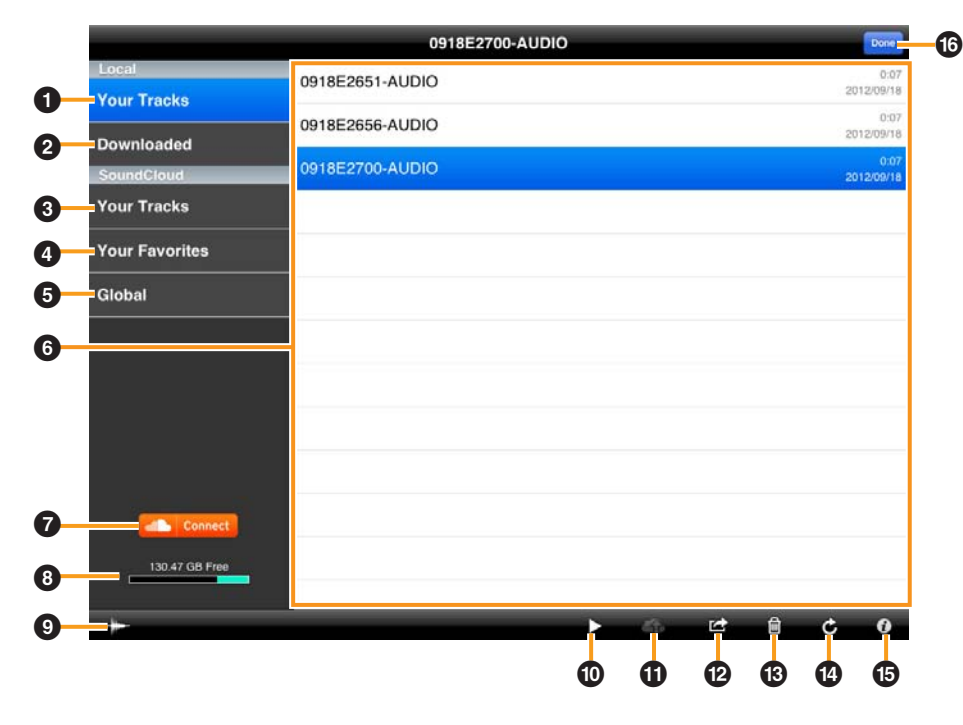

- **1** Shows the list of recorded sound data in your iPad.
- 2 Shows the list of sound data files which have been downloaded from SoundCloud.
- Shows the list of recorded sound data files which have been uploaded to SoundCloud.
- **4** Shows the list of your favorite sound data files.
- **5** Shows all the uploaded sound data files for which Sharing has been set to "public."
- **6** Sound data list displaying available data files for selection.
- **7** For connecting to SoundCloud.
- **8** Shows the available recording capacity.
- **9** Calls up the waveform of the currently selected sound data.
- $\bullet$  Plays back the sound data files selected in the list. When playing back sound data directly from SoundCloud, the playback sound is output only from the iPad.
- **10** When the Library window is displaying the data files of Local: Opens the *[SoundCloud Upload window](#page-23-1)*.

**When the Library window is displaying the data files of SoundCloud:** Downloads the selected file.

@ **When the Library window is displaying the data files of Local:** Copies the sound data selected in the list to the Clipboard. The sound data can be copied to other iPhone/iPad applications via the Clipboard.

**When the Library window is displaying the data files of SoundCloud:** Registers the currently selected sound data to Your Favorites or cancels the registration.

- **B** Deletes the selected sound data file.
- $\bullet$  Updates the window. The sound data list on the SoundCloud is updated to the latest settings.
- **6** Calls up the information related to the currently selected sound data. If your original data is selected, you can edit the information with the keyboard.
- $\bullet$  Closes the Library window.

#### <span id="page-23-1"></span>**SoundCloud Upload window**

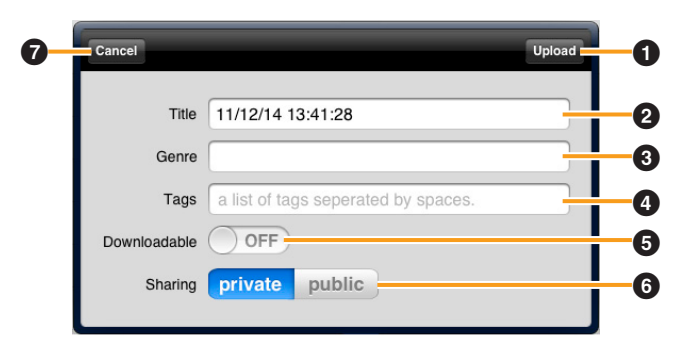

- **1** Uploads the current sound data to SoundCloud.
- **2** For entering a title or name for the sound data with the keyboard.
- **3** For entering the musical genre or type of sound data with the keyboard.
- **4** For entering identifying tags to the sound data with the keyboard.
- **6** When this is set to "ON," you can download sound data from SoundCloud.
- **6** Setting this to "public" allows you to share the sound data on SoundCloud with other users. Setting this to "private" allows you to keep the sound data on SoundCloud from being accessed by other users.
- **2** Closes the window

#### **NOTE**

To use SoundCloud, access the following URL, then register your name. [http://soundcloud.com/](http://soundclouc.com)

#### **IMPORTANT**

**Copying of commercially available music sequence data and/or digital audio files is strictly prohibited except for your personal use. Never upload such data to SoundCloud. Yamaha makes no representations or warranties with regard to the use of the software and documentation and cannot be held responsible for the results of the use of this manual and the software.**

Tap **[SYSTEM]** followed by **[GENERAL]** to make the following settings.

<span id="page-23-0"></span>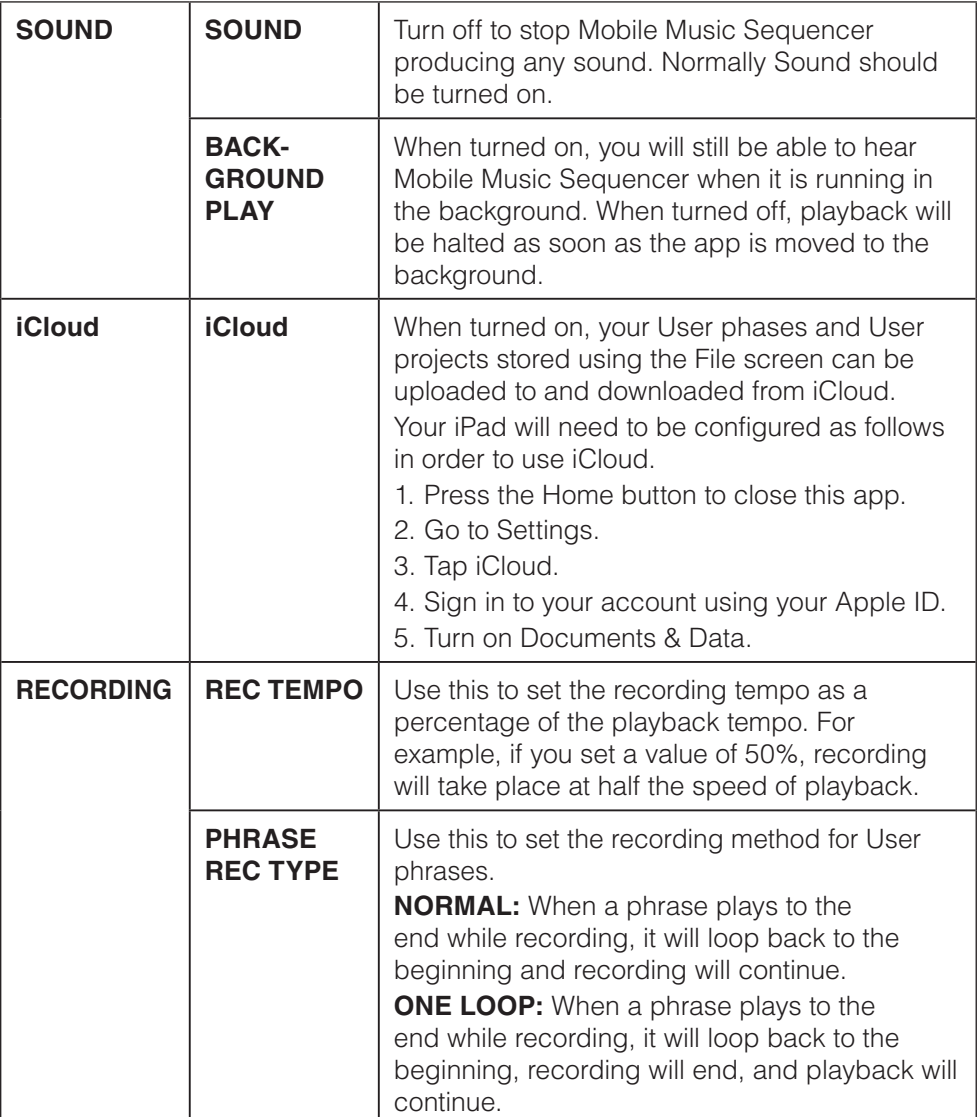

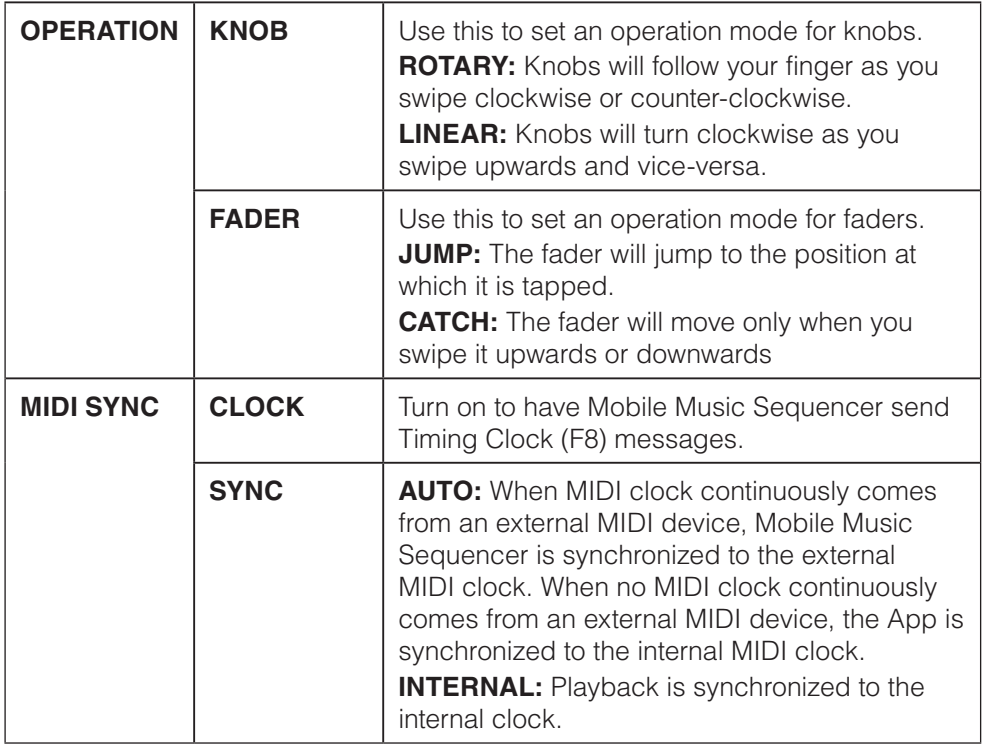

Tap **[SYSTEM]** followed by **[MIDI PORT]** to make the following settings.

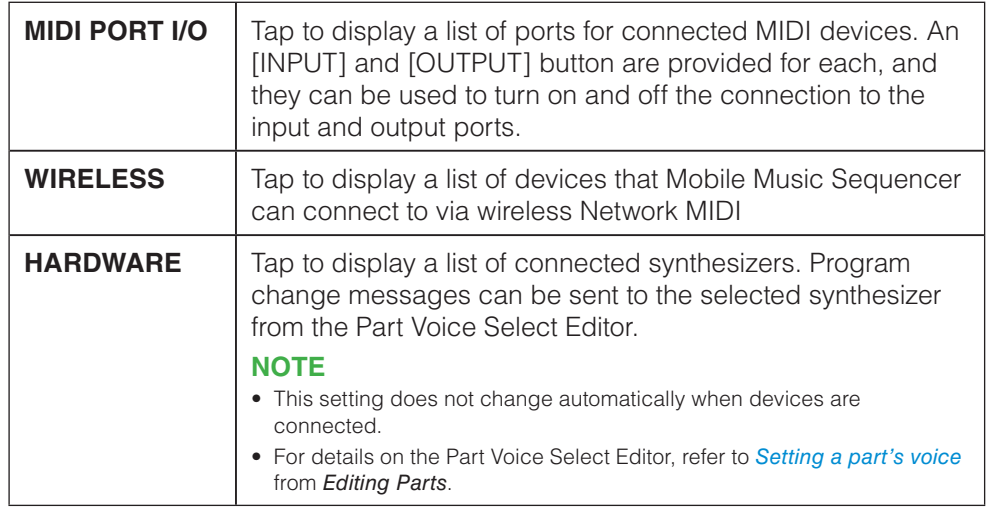

Tap **[SYSTEM]** followed by **[METRONOME]** to make the following settings.

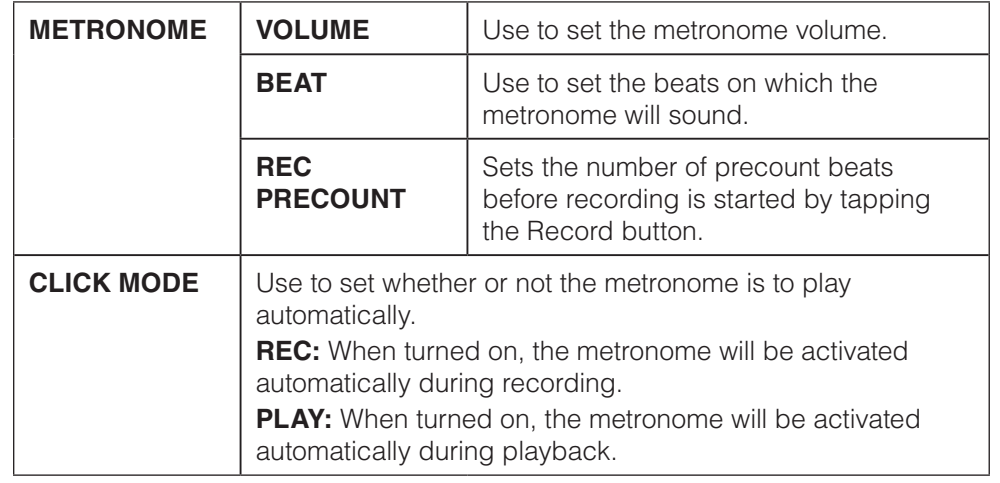

Tap **[SYSTEM]** followed by **[OTHER]** to make the following settings.

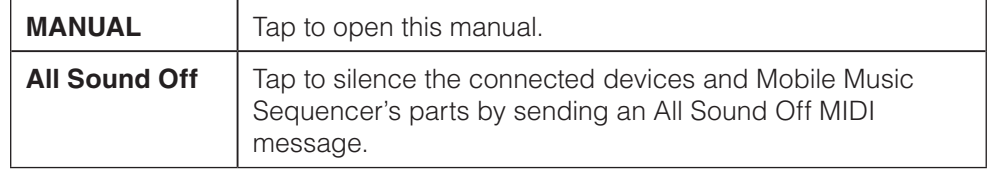

Tap **[SHOP]** to open the Shop screen and purchase phrases, voices.

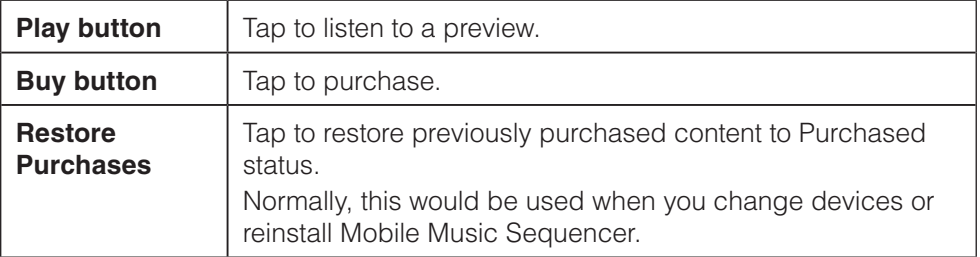

#### **SoundCloud API cocoa wrapper**

Apache License 2.0.

Copyright 2009 Ullrich Schäfer, Gernot Poetsch for SoundCloud Ltd. This product includes software developed by Ullrich Schäfer and Gernot Poetsch on behalf of SoundCloud Ltd.

#### **SoundCloud Cocoa UI Toolkit**

Apache License 2.0.

Copyright 2009-2012 nxtbgthng GmbH and SoundCloud Ltd. This product includes software developed by nxtbgthng GmbH on behalf of SoundCloud Ltd.

#### **OAuth2Client**

BSD License

Copyright © 2010, nxtbgthng

All rights reserved.

Redistribution and use in source and binary forms, with or without modification, are permitted provided that the following conditions are met:

- Redistributions of source code must retain the above copyright notice, this list of conditions and the following disclaimer.
- Redistributions in binary form must reproduce the above copyright notice, this list of conditions and the following disclaimer in the documentation and/or other materials provided with the distribution.
- Neither the name of nxtbgthng nor the names of its contributors may be used to endorse or promote products derived from this software without specific prior written permission.

THIS SOFTWARE IS PROVIDED BY THE COPYRIGHT HOLDERS AND CONTRIBUTORS "AS IS" AND ANY EXPRESS OR IMPLIED WARRANTIES, INCLUDING, BUT NOT LIMITED TO, THE IMPLIED WARRANTIES OF MERCHANTABILITY AND FITNESS FOR A PARTICULAR PURPOSE ARE DISCLAIMED. IN NO EVENT SHALL BE LIABLE FOR ANY DIRECT, INDIRECT, INCIDENTAL, SPECIAL, EXEMPLARY, OR CONSEQUENTIAL DAMAGES (INCLUDING, BUT NOT LIMITED TO, PROCUREMENT OF SUBSTITUTE GOODS OR SERVICES; LOSS OF USE, DATA, OR PROFITS; OR BUSINESS INTERRUPTION) HOWEVER CAUSED AND ON ANY THEORY OF LIABILITY, WHETHER IN CONTRACT, STRICT LIABILITY, OR TORT (INCLUDING NEGLIGENCE OR OTHERWISE) ARISING IN ANY WAY OUT OF THE USE OF THIS SOFTWARE, EVEN IF ADVISED OF THE POSSIBILITY OF SUCH DAMAGE.

#### **OHAttributedLabel**

Copyright © 2010 Olivier Halligon

Permission is hereby granted, free of charge, to any person obtaining a copy of this software and associated documentation files (the "Software"), to deal in the Software without restriction, including without limitation the rights to use, copy, modify, merge, publish, distribute, sublicense, and/or sell copies of the Software, and to permit persons to whom the Software is furnished to do so, subject to the following conditions:

The above copyright notice and this permission notice shall be included in all copies or substantial portions of the Software.

THE SOFTWARE IS PROVIDED "AS IS", WITHOUT WARRANTY OF ANY KIND, EXPRESS OR IMPLIED, INCLUDING BUT NOT LIMITED TO THE WARRANTIES OF MERCHANTABILITY, FITNESS FOR A PARTICULAR PURPOSE AND NONINFRINGEMENT. IN NO EVENT SHALL THE AUTHORS OR COPYRIGHT HOLDERS BE LIABLE FOR ANY CLAIM, DAMAGES OR OTHER LIABILITY, WHETHER IN AN ACTION OF CONTRACT, TORT OR OTHERWISE, ARISING FROM, OUT OF OR IN CONNECTION WITH THE SOFTWARE OR THE USE OR OTHER DEALINGS IN THE SOFTWARE.

Created by Olivier Halligon (AliSoftware) on 20 Jul. 2010.

Any comment or suggestion welcome. Please contact me before using this class in your projects. Referencing this project in your AboutBox/Credits is appreciated.

#### **JSONKit**

JSONKit is dual licensed under either the terms of the BSD License, or alternatively under the terms of the Apache License, Version 2.0. Copyright © 2011, John Engelhart.

#### **Apache License**

Version 2.0, January 2004 <http://www.apache.org/licenses/>

#### **TERMS AND CONDITIONS FOR USE, REPRODUCTION, AND DISTRIBUTION**

1. Definitions.

"License" shall mean the terms and conditions for use, reproduction, and distribution as defined by Sections 1 through 9 of this document.

"Licensor" shall mean the copyright owner or entity authorized by the copyright owner that is granting the License.

"Legal Entity" shall mean the union of the acting entity and all other entities that control, are controlled by, or are under common control with that entity. For the purposes of this definition, "control" means (i) the power, direct or indirect, to cause the direction or management of such entity, whether by contract or otherwise, or (ii) ownership of fifty percent (50%) or more of the outstanding shares, or (iii) beneficial ownership of such entity.

"You" (or "Your") shall mean an individual or Legal Entity exercising permissions granted by this License. "Source" form shall mean the preferred form for making modifications, including but not limited to software source code, documentation source, and configuration files.

"Object" form shall mean any form resulting from mechanical transformation or translation of a Source form, including but not limited to compiled object code, generated documentation, and conversions to other media types.

"Work" shall mean the work of authorship, whether in Source or Object form, made available under the License, as indicated by a copyright notice that is included in or attached to the work (an example is provided in the Appendix below).

"Derivative Works" shall mean any work, whether in Source or Object form, that is based on (or derived from) the Work and for which the editorial revisions, annotations, elaborations, or other modifications represent, as a whole, an original work of authorship. For the purposes of this License, Derivative Works shall not include works that remain separable from, or merely link (or bind by name) to the interfaces of, the Work and Derivative Works thereof.

"Contribution" shall mean any work of authorship, including the original version of the Work and any modifications or additions to that Work or Derivative Works thereof, that is intentionally submitted to Licensor for inclusion in the Work by the copyright owner or by an individual or Legal Entity authorized to submit on behalf of the copyright owner. For the purposes of this definition, "submitted" means any form of electronic, verbal, or written communication sent to the Licensor or its representatives, including but not limited to communication on electronic mailing lists, source code control systems, and issue tracking systems that are managed by, or on behalf of, the Licensor for the purpose of discussing and improving the Work, but excluding communication that is conspicuously marked or otherwise designated in writing by the copyright owner as "Not a Contribution."

"Contributor" shall mean Licensor and any individual or Legal Entity on behalf of whom a Contribution has been received by Licensor and subsequently incorporated within the Work.

#### 2. Grant of Copyright License.

Subject to the terms and conditions of this License, each Contributor hereby grants to You a perpetual, worldwide, non-exclusive, no-charge, royalty-free, irrevocable copyright license to reproduce, prepare Derivative Works of, publicly display, publicly perform, sublicense, and distribute the Work and such Derivative Works in Source or Object form.

#### 3. Grant of Patent License.

Subject to the terms and conditions of this License, each Contributor hereby grants to You a perpetual, worldwide, non-exclusive, no-charge, royalty-free, irrevocable (except as stated in this section) patent license to make, have made, use, offer to sell, sell, import, and otherwise transfer the Work, where such license applies only to those patent claims licensable by such Contributor that are necessarily infringed by their Contribution(s) alone or by combination of their Contribution(s) with the Work to which such Contribution(s) was submitted. If You institute patent litigation against any entity (including a cross-claim or counterclaim in a lawsuit) alleging that the Work or a Contribution incorporated within the Work constitutes direct or contributory patent infringement, then any patent licenses granted to You under this License for that Work shall terminate as of the date such litigation is filed.

#### 4. Redistribution.

You may reproduce and distribute copies of the Work or Derivative Works thereof in any medium, with or without modifications, and in Source or Object form, provided that You meet the following conditions:

- (a) You must give any other recipients of the Work or Derivative Works a copy of this License; and
- (b) You must cause any modified files to carry prominent notices stating that You changed the files; and
- (c) You must retain, in the Source form of any Derivative Works that You distribute, all copyright, patent, trademark, and attribution notices from the Source form of the Work, excluding those notices that do not pertain to any part of the Derivative Works; and
- (d) If the Work includes a "NOTICE" text file as part of its distribution, then any Derivative Works that You distribute must include a readable copy of the attribution notices contained within such NOTICE file, excluding those notices that do not pertain to any part of the Derivative Works, in at least one of the following places: within a NOTICE text file distributed as part of the Derivative Works; within the Source form or documentation, if provided along with the Derivative Works; or, within a display generated by the Derivative Works, if and wherever such third-party notices normally appear. The contents of the NOTICE file are for informational purposes only and do not modify the License. You may add Your own attribution notices within Derivative Works that You distribute, alongside or as an addendum to the NOTICE text from the Work, provided that such additional attribution notices cannot be construed as modifying the License.

You may add Your own copyright statement to Your modifications and may provide additional or different license terms and conditions for use, reproduction, or distribution of Your modifications, or for any such Derivative Works as a whole, provided Your use, reproduction, and distribution of the Work otherwise complies with the conditions stated in this License.

#### 5. Submission of Contributions.

Unless You explicitly state otherwise, any Contribution intentionally submitted for inclusion in the Work by You to the Licensor shall be under the terms and conditions of this License, without any additional terms or conditions. Notwithstanding the above, nothing herein shall supersede or modify the terms of any separate license agreement you may have executed with Licensor regarding such Contributions.

#### 6. Trademarks.

This License does not grant permission to use the trade names, trademarks, service marks, or product names of the Licensor, except as required for reasonable and customary use in describing the origin of the Work and reproducing the content of the NOTICE file.

#### 7. Disclaimer of Warranty.

Unless required by applicable law or agreed to in writing, Licensor provides the Work (and each Contributor provides its Contributions) on an "AS IS" BASIS, WITHOUT WARRANTIES OR CONDITIONS OF ANY KIND, either express or implied, including, without limitation, any warranties or conditions of TITLE, NON-INFRINGEMENT, MERCHANTABILITY, or FITNESS FOR A PARTICULAR PURPOSE. You are solely responsible for determining the appropriateness of using or redistributing the Work and assume any risks associated with Your exercise of permissions under this License.

#### 8. Limitation of Liability.

In no event and under no legal theory, whether in tort (including negligence), contract, or otherwise, unless required by applicable law (such as deliberate and grossly negligent acts) or agreed to in writing, shall any Contributor be liable to You for damages, including any direct, indirect, special, incidental, or consequential damages of any character arising as a result of this License or out of the use or inability to use the Work (including but not limited to damages for loss of goodwill, work stoppage, computer failure or malfunction, or any and all other commercial damages or losses), even if such Contributor has been advised of the possibility of such damages.

#### 9. Accepting Warranty or Additional Liability.

While redistributing the Work or Derivative Works thereof. You may choose to offer, and charge a fee for, acceptance of support, warranty, indemnity, or other liability obligations and/or rights consistent with this License. However, in accepting such obligations, You may act only on Your own behalf and on Your sole responsibility, not on behalf of any other Contributor, and only if You agree to indemnify, defend, and hold each Contributor harmless for any liability incurred by, or claims asserted against, such Contributor by reason of your accepting any such warranty or additional liability.

#### **END OF TERMS AND CONDITIONS**

APPENDIX: How to apply the Apache License to your work.

To apply the Apache License to your work, attach the following boilerplate notice, with the fields enclosed by brackets "[]" replaced with your own identifying information. (Don't include the brackets!) The text should be enclosed in the appropriate comment syntax for the file format. We also recommend that a file or class name and description of purpose be included on the same "printed page" as the copyright notice for easier identification within third-party archives.

Copyright [yyyy] [name of copyright owner]

Licensed under the Apache License, Version 2.0 (the "License"); you may not use this file except in compliance with the License. You may obtain a copy of the License at

#### <http://www.apache.org/licenses/LICENSE-2.0>

Unless required by applicable law or agreed to in writing, software distributed under the License is distributed on an "AS IS" BASIS, WITHOUT WARRANTIES OR CONDITIONS OF ANY KIND, either express or implied.

See the License for the specific language governing permissions and limitations under the License.

C.S.G., DMI Development Division © 2013 Yamaha Corporation 312MW-E0